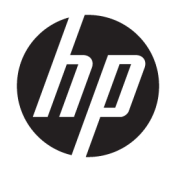

# Uživatelská příručka

Termální tiskárna účtenek HP Value

© Copyright 2018 HP Development Company, L.P.

Microsoft a Windows jsou registrované ochranné známky nebo ochranné známky společnosti Microsoft Corporation ve Spojených státech a/nebo dalších zemích.

Informace uvedené v této příručce mohou být bez předchozího upozornění změněny. Veškeré záruky, poskytované na produkty a služby HP, jsou uvedeny ve výslovných prohlášeních o záruce, která doprovázejí tyto produkty a služby. Žádná z informací, uvedených v tomto dokumentu, nezakládá právo na rozšíření těchto záruk. Společnost HP není odpovědná za technické ani redakční chyby nebo opomenutí, jež tento dokument obsahuje.

První vydání: květen 2018

Číslo dílu dokumentace: L30788-221

### **O této příručce**

Tato příručka poskytuje informace o nastavení a používání termální tiskárna účtenek HP BTP-S81.

- **VAROVÁNÍ!** Označuje nebezpečnou situaci, která, pokud jí nebude předejito, **může** mít za následek smrt nebo vážné zranění.
- **UPOZORNĚNÍ:** Označuje nebezpečnou situaci, která, pokud jí nebude předejito, **může** mít za následek lehké nebo střední zranění.
- **DŮLEŽITÉ:** Označuje informace, které jsou považovány za důležité, ale nevztahují se k nebezpečí (např. zprávy vztahující se k poškození majetku). Důležité upozornění informuje uživatele, že nedodržení postupu přesně podle popisu může vést ke ztrátě dat nebo poškození hardwaru či softwaru. Také obsahují základní informace vysvětlující daný koncept nebo vedoucí k dokončení úkolu.
- **EX POZNÁMKA:** Obsahuje další informace, zdůrazňující nebo doplňující důležité body hlavního textu.
- **TIP:** Nabízí užitečné rady pro dokončení úkolu.

# **Obsah**

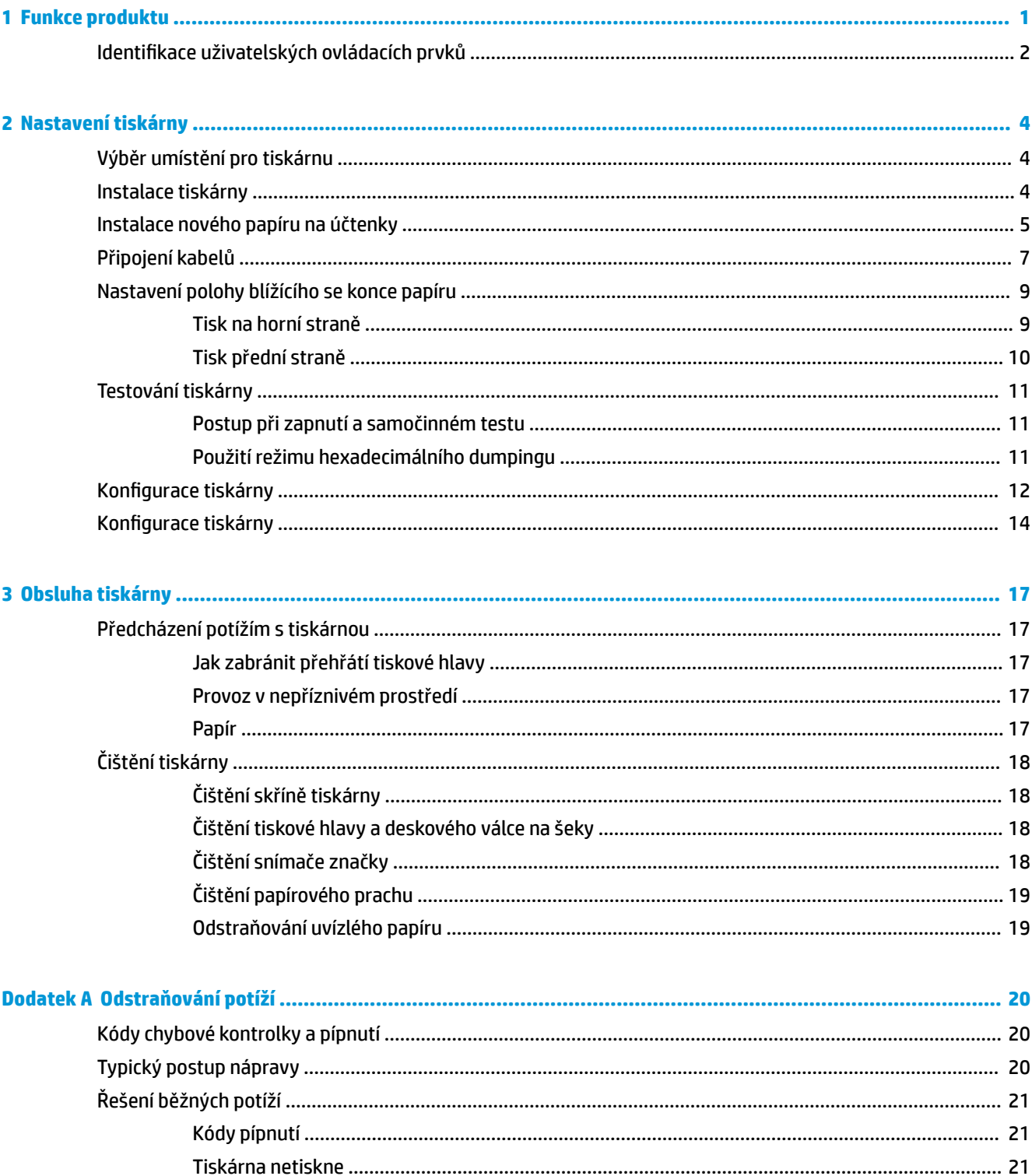

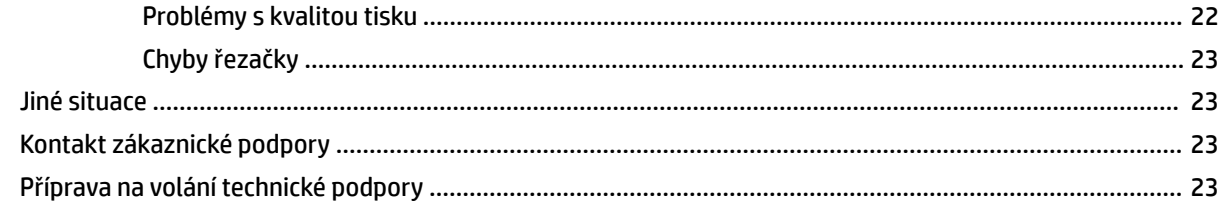

## 

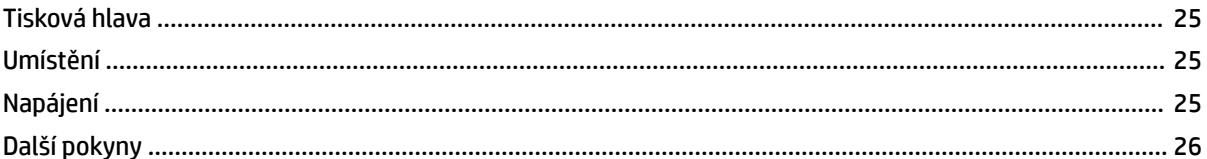

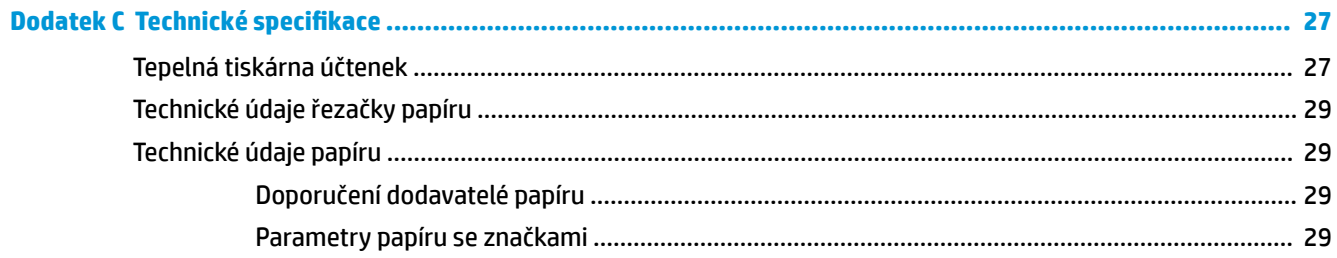

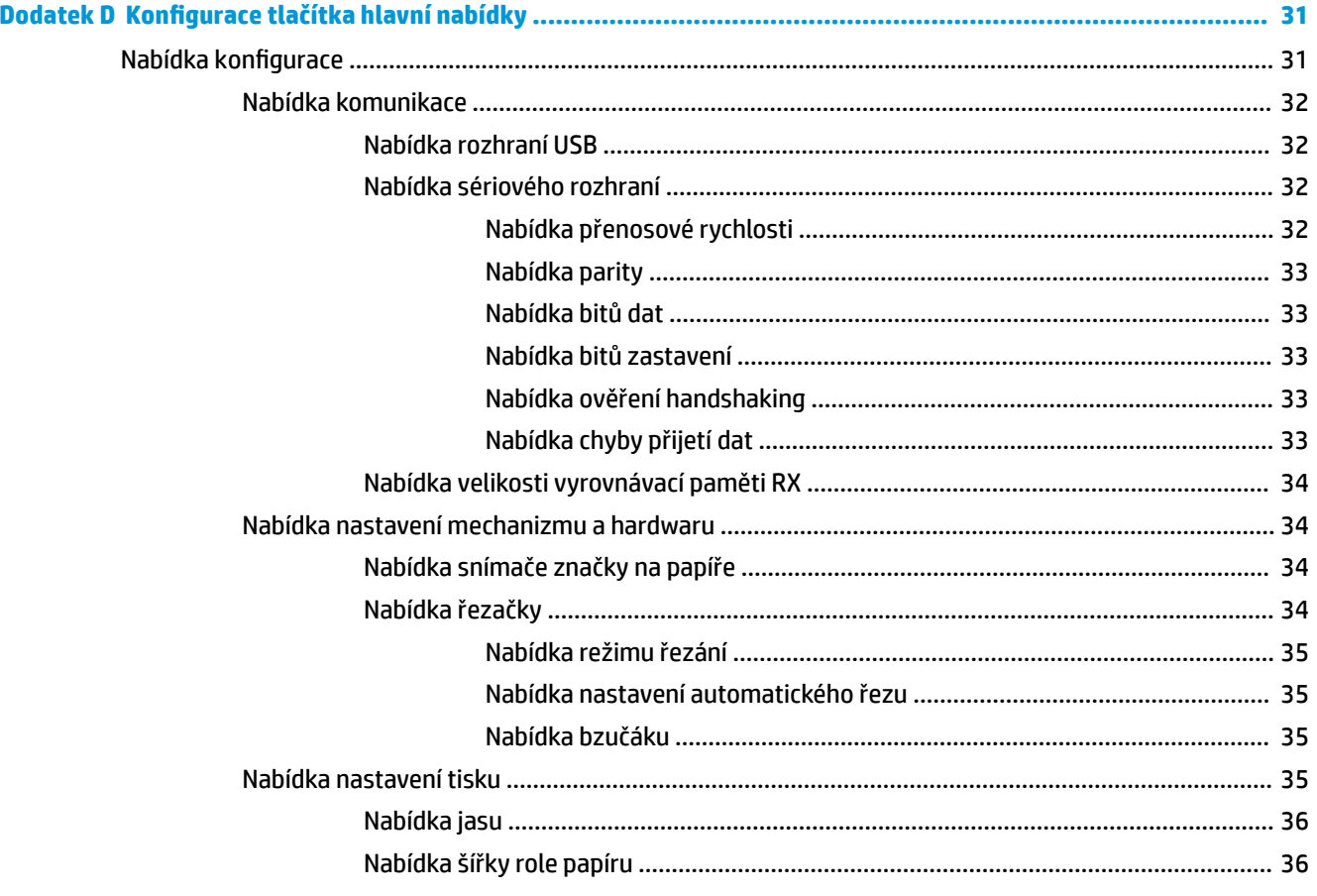

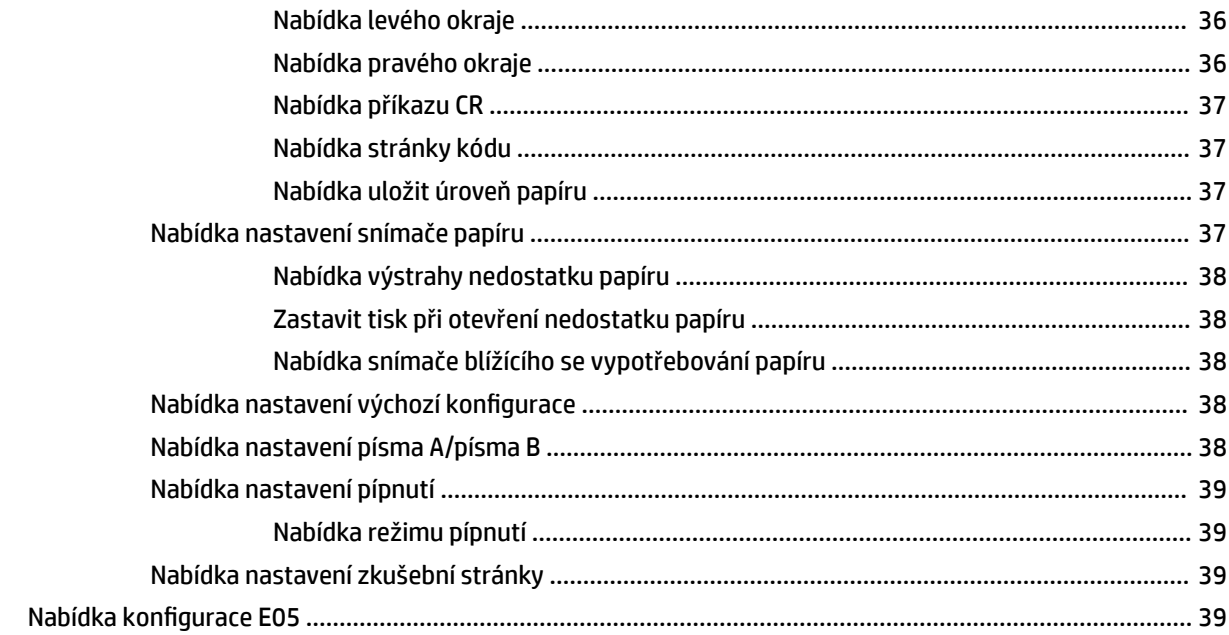

# <span id="page-8-0"></span>**1 Funkce produktu**

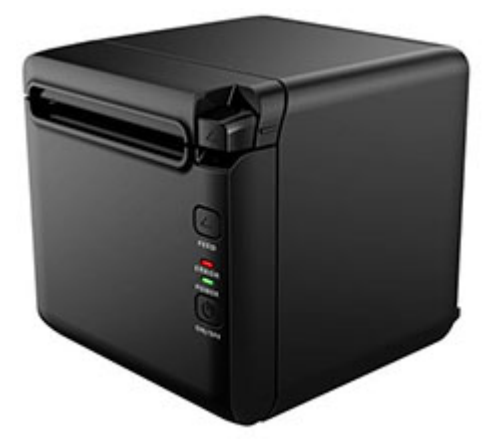

Termální tiskárna účtenek BTP-S81 je navržena pro náročný termální tisk účtenek s širokým využitím. Tiskárnu lze připojit k dalším zařízením prostřednictvím sériového, paralelního, USB, Bluetooth a Ethernetového kabelu, stejně jako připojením přes WLAN. Nabízí ovladače pro operační systémy jako jsou Windows® 2000 / XP / Server 2003 / Vista / Server200 / Win7 / Win8 / Win8.1 / Win10 / Server 2012, POSReady2009 / POSReady7, Linux, Mac, a middleware UPOS.

#### **2 POZNÁMKA:** Ovladače pro systémy Windows a Linux podporují 64-bitové verze těchto operačních systémů.

Mezi funkce tiskárny patří následující:

- Slabý šum, vysoká rychlost tisku
- Podporuje souvislý papír a předtištěný papír
- Podporuje více režimů tisku, včetně úspory papíru, vodotisku, obráceného tisku a dvoubarevného tisku.
- kompaktní rozměry
- V závislosti na různých požadavcích zákazníka může mít výstup papíru zepředu nebo nahoře
- Široká paleta rozhraní: USB (pevné na desce), rozšiřitelné sériové / paralelní / ethernetový / Bluetooth / WiFi / sériový + ethernetové rozhraní

**POZNÁMKA:** Tato uživatelská příručka popisuje funkce, kterými je vybavena většina modelů. Některé funkce nemusí být ve vašem počítači k dispozici. Nejnovější verzi uživatelských návodů a příruček naleznete na adrese <http://www.hp.com/support>. Podle pokynů vyhledejte svůj produkt. Dále vyberte možnost **Uživatelské příručky**.

# <span id="page-9-0"></span>**Identifikace uživatelských ovládacích prvků**

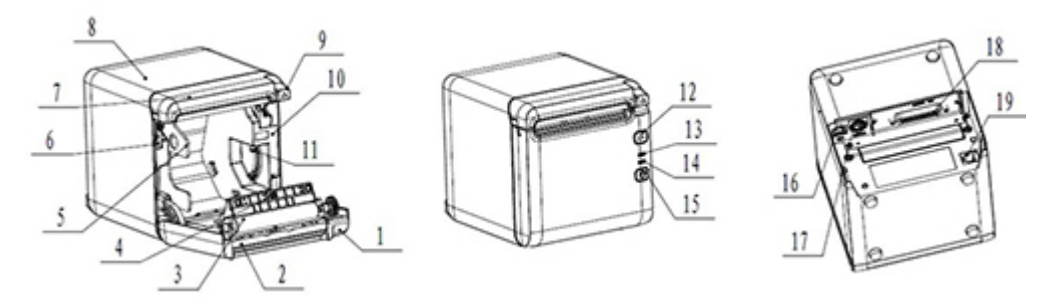

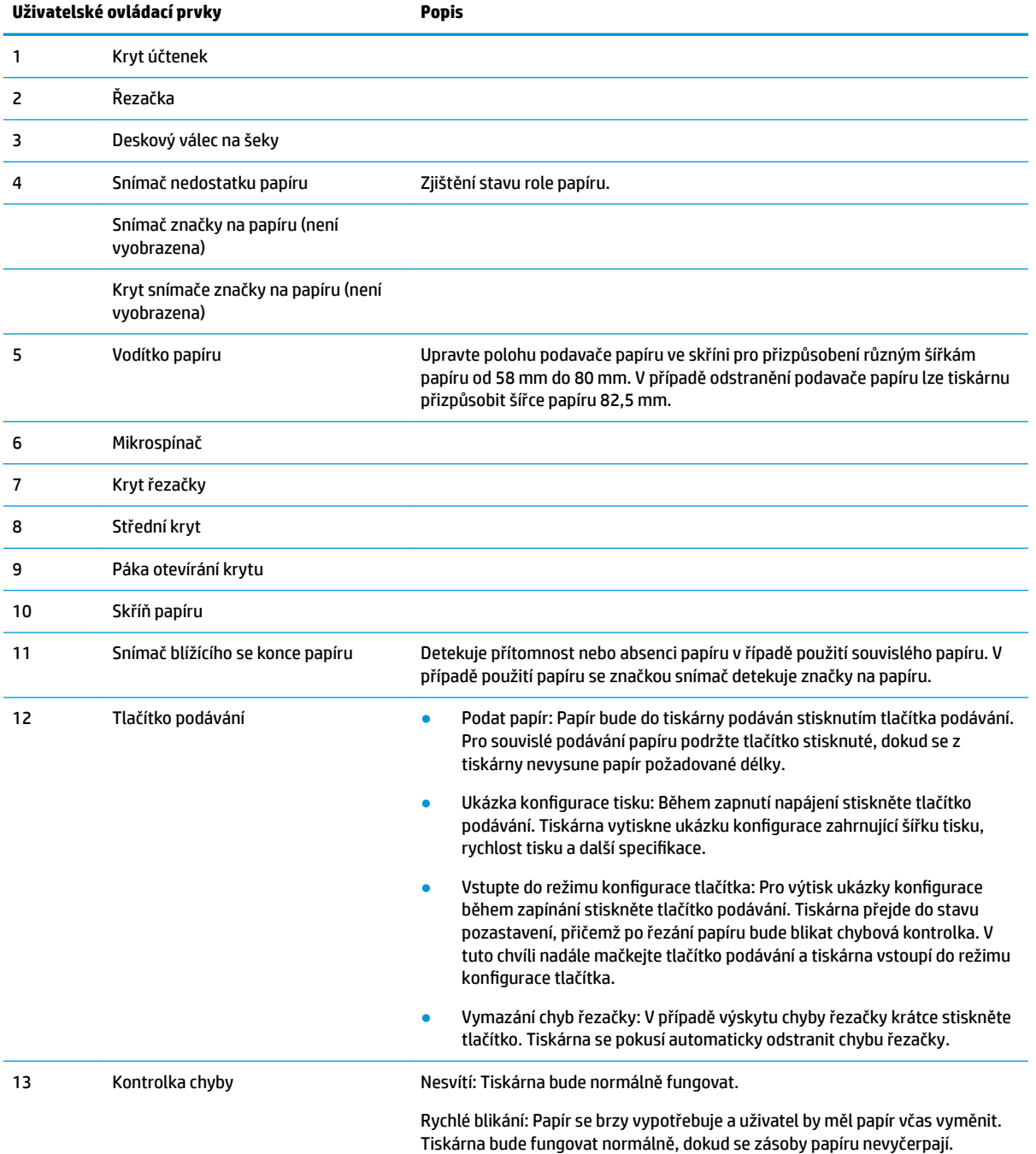

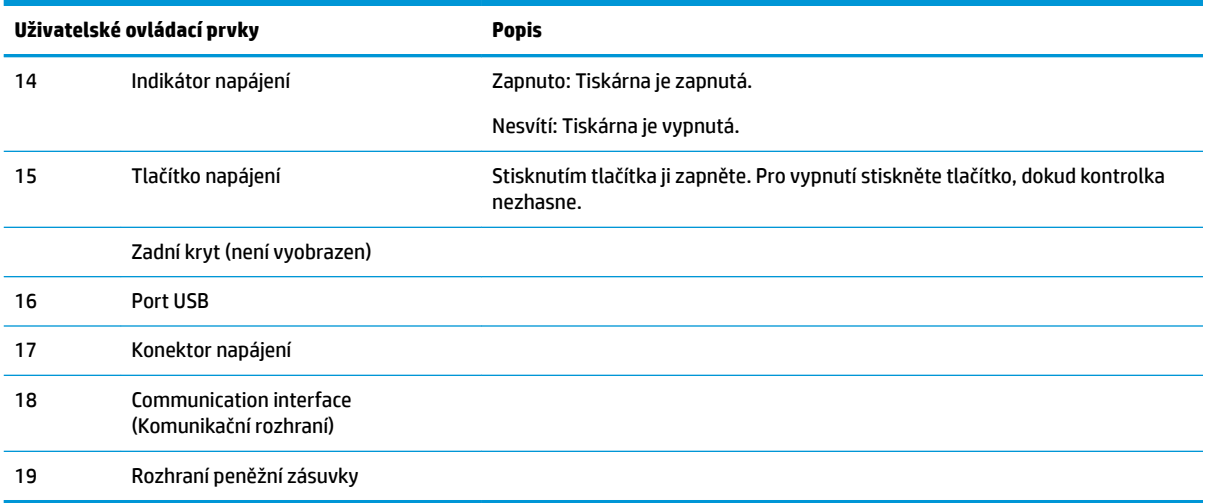

#### **Vizuální a zvukové stavové ukazatele**

Tiskárna je vybavena chybovou kontrolkou a výstražným pípáním alarmu. Další informace naleznete v části [Kódy chybové kontrolky a pípnutí na stránce 20](#page-27-0). Dle výchozího nastavení je výstražné pípání alarmu vypnuto. Další informace naleznete v části Konfigurace tiskárny na stránce 14.

**POZNÁMKA:** 

# <span id="page-11-0"></span>**2 Nastavení tiskárny**

## **Výběr umístění pro tiskárnu**

Tiskárna vyžaduje minimální prostor pultu a může být umístěna na nebo vedle pokladního počítače.

Neumisťujte tiskárnu do prašného prostředí ani na místa, kde hrozí vylití nápojů nebo jiných kapalin. Umístěte tiskárnu na rovný povrch a zkontrolujte, zda je k dispozici dostatek volného místa k otevření horního krytu pro výměnu papíru a přístup k zadní straně tiskárny.

Za tiskárnou ponechte dostatek volného místa pro připojení a přístupu ke kabelům.

## **Instalace tiskárny**

K zajištění úspěšného fungování tiskárny během umístění tiskárny dodržujte tyto pokyny:

● Tiskárna BTP-S81 podporuje tisk účtenek z horní nebo přední strany tiskárny. V případě horizontálního umístění tiskárny na stůl úhel sklonu instalace by neměl překročit 5°. V opačném případě nebude snímač blížícího se vypotřebování papíru normálně fungovat.

Instalace s předním výstupem:

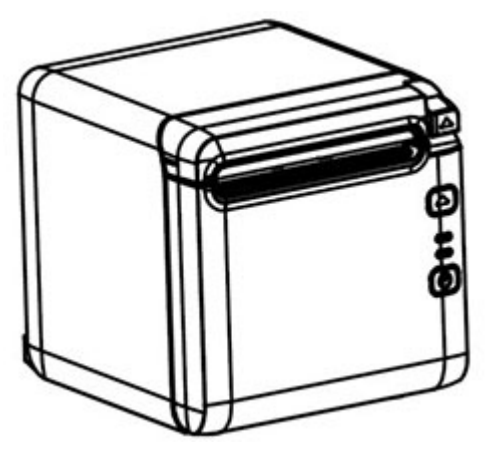

Horní výstup tiskárny:

<span id="page-12-0"></span>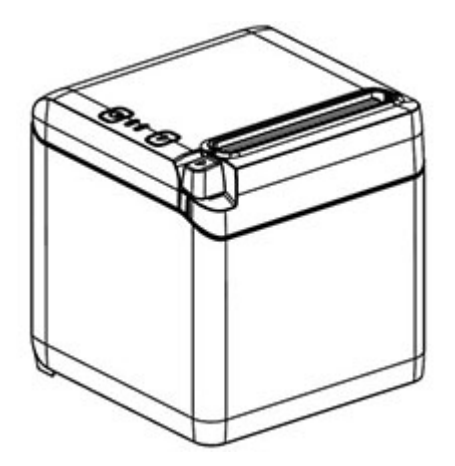

- Tiskárnu neumisťujte do blízkosti zdrojů vody.
- Tiskárnu nepokládejte na místo, kde by mohla být vystavena vibracím nebo nárazům.
- Zajistěte, aby bylo zapojení tiskárny řádně uzemněno.
- Udržujte odpovídající prostor mezi tiskárnou a případnými vertikálními povrchy.

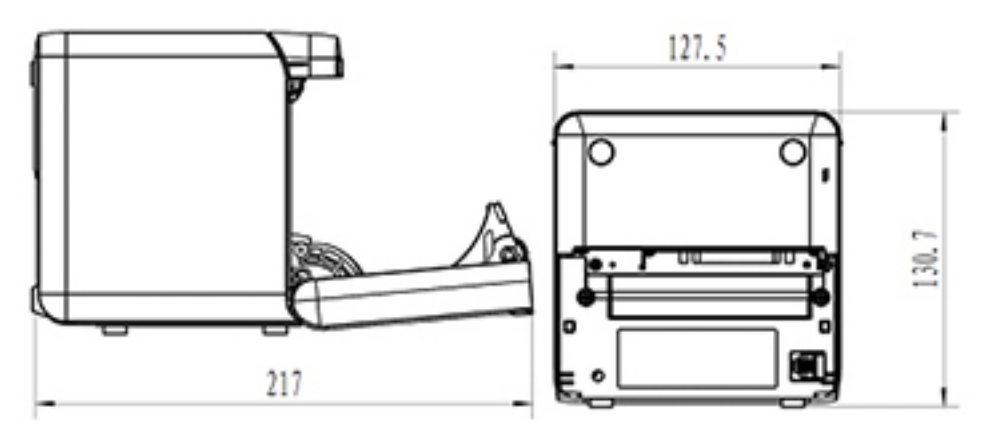

## **Instalace nového papíru na účtenky**

Pokud bliká chybová kontrolka, co nejdříve vložte nový papír, abyste předešli tomu, že vám dojde papír uprostřed transakce.

Pokud kontrolka stavu/chybová kontrolka rychle bliká, došel papír. Ihned vyměňte papír, jinak by mohlo dojít ke ztrátě dat. Tiskárna může bez papíru přijmout a uložit pouze omezené množství dat. V mezipaměti může dojít k přeplnění paměti a následně i ke ztrátě dat.

Instalace nového papíru na účtenky:

**1.** Vypněte tiskárnu.

**2.** Pro otevření zadního krytu stiskněte páku směrem vyznačeným níže.

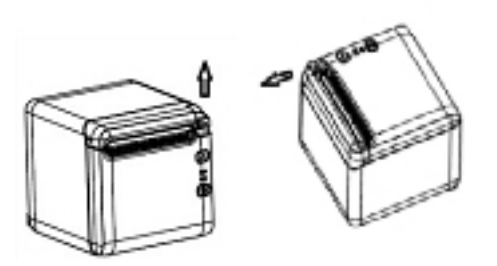

**3.** Do tiskárny vložte novou roli papíru a ujistěte se, zda je směr odvíjení role správně v souladu s polohou tiskárny.

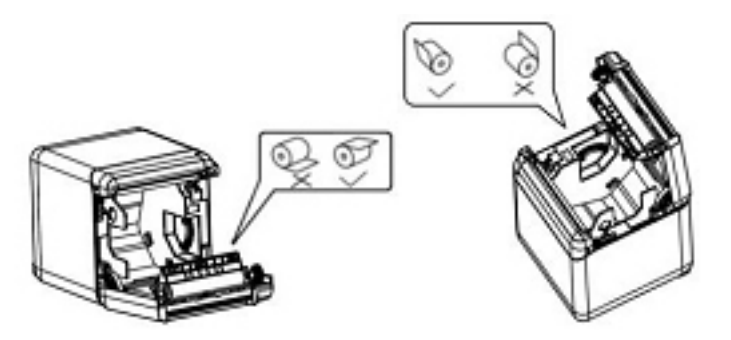

**4.** Podavač papíru nastavte do správné polohy pro používaný typ papíru pro termální tisk.

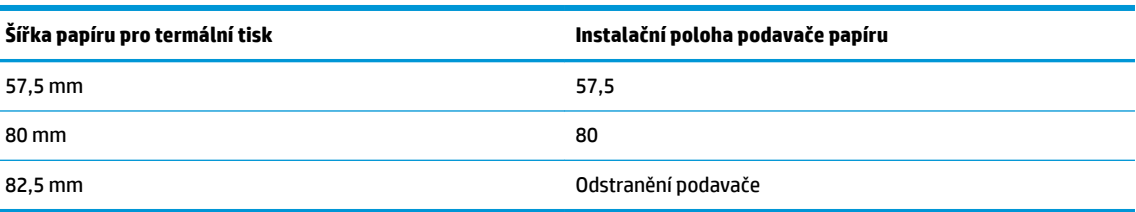

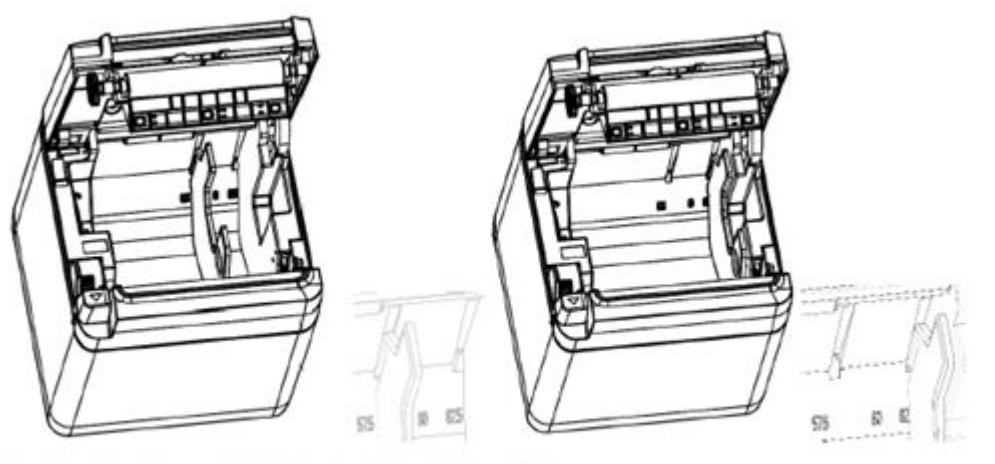

Fig.4.4-4 Position of 57.5 Fig. 4.4-5 Position of 80

<span id="page-14-0"></span>**5.** Při odstraňování nebo demontáži podavače papíru odstraňte nejdříve konec s provozním otvorem. Při instalaci podavačů papíru postupujte obráceně. Místo provozního otvoru je vyznačeno na obrázku níže.

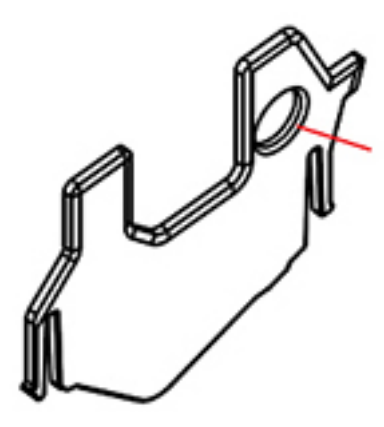

- **6.** V případě potřeby posuňte papír stisknutím tlačítka pro posun papíru.
- **7.** Zavřete kryt účtenek.

## **Připojení kabelů**

- **27 POZNÁMKA:** Tiskárnu položte na rovný povrch na místo, které umožňuje přístup ke kabelům a dostatek prostoru pro otevření krytu účtenky. Tiskárnu umístěte mimo rušné oblasti, aby do ní nikdo nemohl narazit a poškodit ji.
- **DŮLEŽITÉ:** Před zapnutím napájení počítače a připojených zařízení připojte kabely k tiskárně. Během zapojování kabelů by měla být připojená zařízení vždy vypnuta.
	- **1.** Vypněte tiskárnu a veškerá připojená zařízení.
	- **2.** Připojte napájecí kabel k napájecímu konektoru.

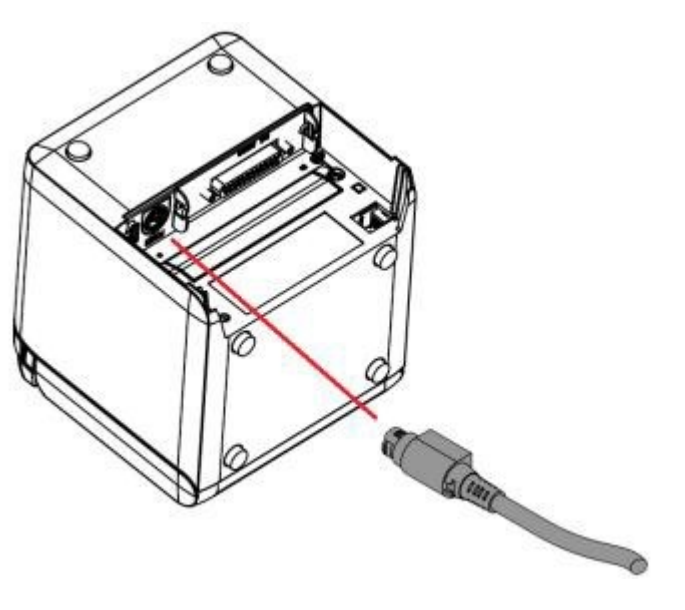

**3.** Připojte kabel rozhraní k tiskárně a spoj zajistěte šroubem nebo pružinou dle potřeby.

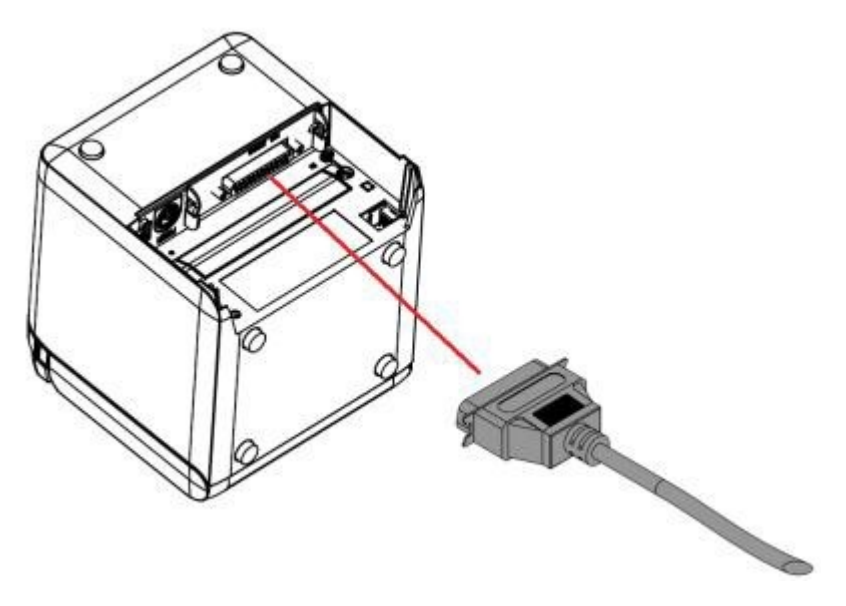

**4.** Zapojte kabel USB do portu USB na tiskárně.

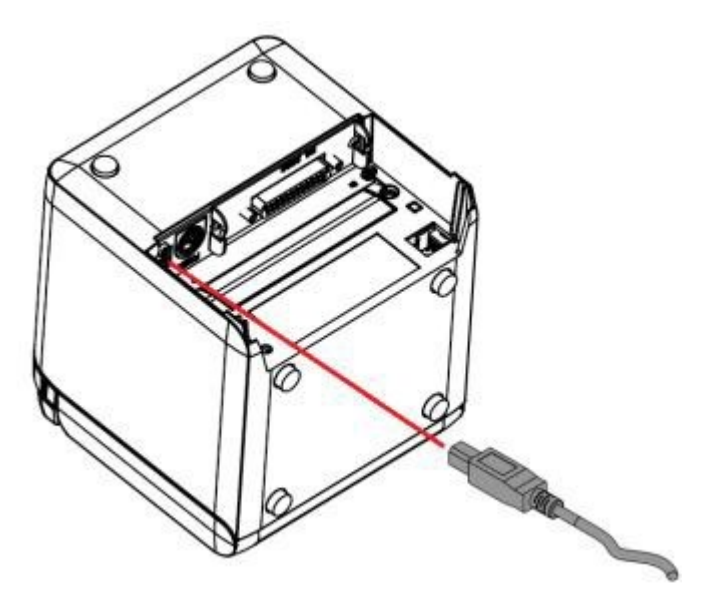

<span id="page-16-0"></span>**5.** Připojte kabel peněžní zásuvky k tiskárně.

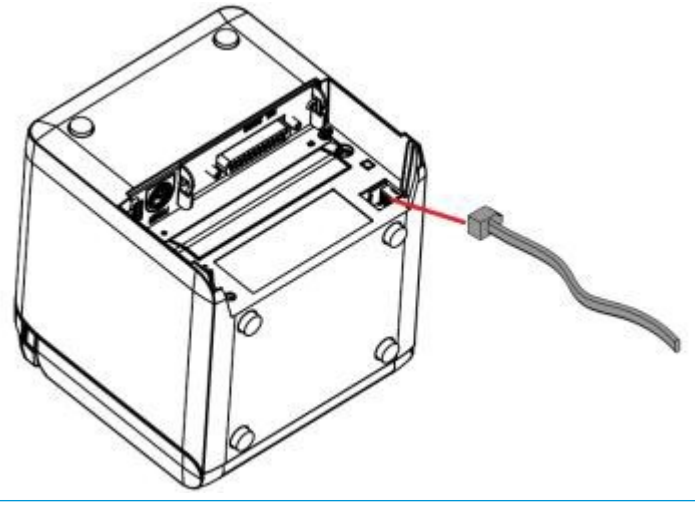

**POZNÁMKA:** Port peněžní zásuvky lze použít pouze k připojení peněžních zásuvek a nelze jej použít s ostatními zařízeními.

## **Nastavení polohy blížícího se konce papíru**

Polohu snímače blížícího se konce papíru lze nastavit tak, aby podporoval dvě konfigurace stroje: tisk na horní straně a tisk na přední straně. Obě konfigurace mají dvě nastavení, která závisí na vnějším průměru základní hřídele role papíru používané pro tisk.

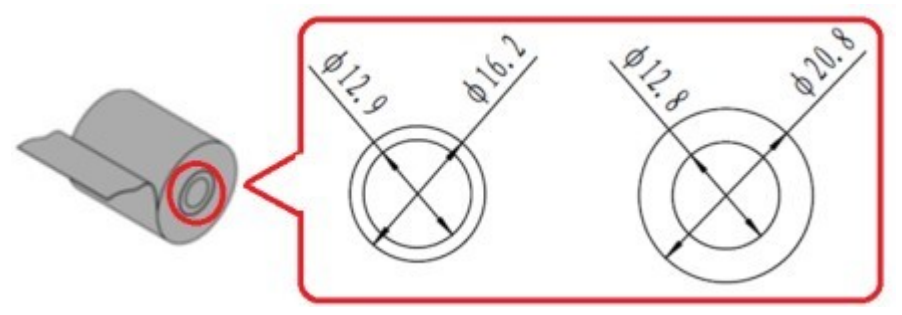

Poloha blížícího se konce se nastavuje v závislosti na otočení tiskárny.

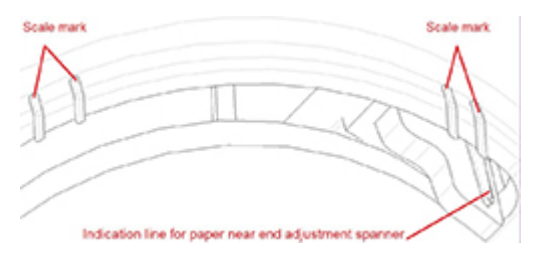

### **Tisk na horní straně**

Nastavení blížícího se konce papíru bude buď v poloze 1 nebo poloze 2 pro tiskárny konfigurované pro tisk účtenek na horní straně tiskárny.

- Pro základní hřídele role papíru s vnějším průměrem 16,2 mm nastavte tiskárnu do polohy 1.
- Pro základní hřídele role papíru s vnějším průměrem 20,8 mm nastavte tiskárnu do polohy 2.

<span id="page-17-0"></span>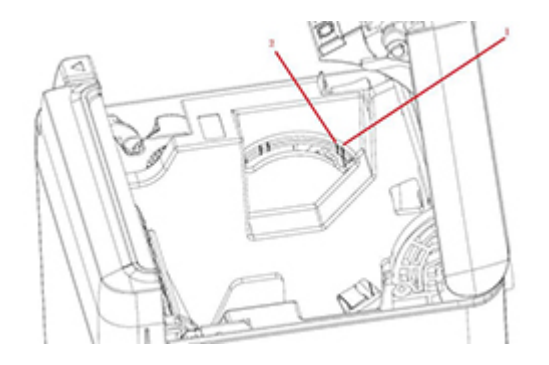

### **Tisk přední straně**

Nastavení blížícího se konce papíru bude buď v poloze 3 nebo poloze 4 pro tiskárny konfigurované pro pro tisk na přední straně.

- Pro základní hřídele role papíru s vnějším průměrem 20,8 mm nastavte tiskárnu do polohy 3.
- Pro základní hřídele role papíru s vnějším průměrem 16,2 mm nastavte tiskárnu do polohy 4.

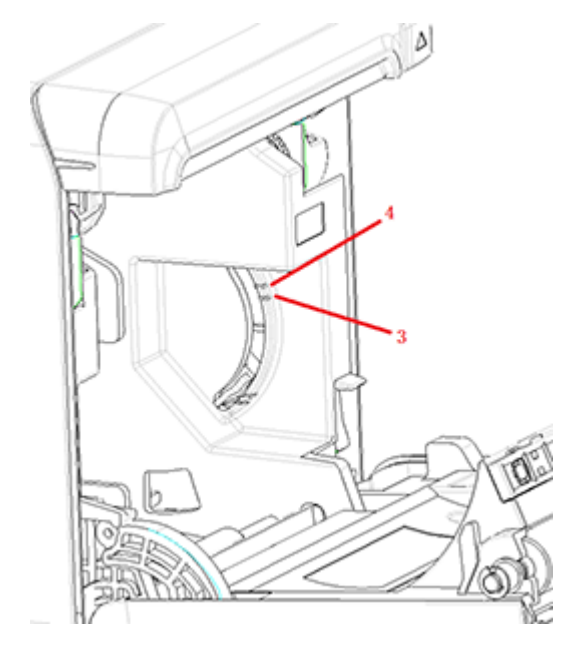

## <span id="page-18-0"></span>**Testování tiskárny**

Tento test vytiskne úplný seznam nastavení tiskárny na diagnostickém formuláři a částečně odstřihne papír. Pokyny na konci testovacího výtisku uvádějí, jak otevřít nabídku konfigurace. Nabídka konfigurace umožňuje změnit aktuální nastavení tiskárny.

Tento výtisk je užitečný pro servisního zástupce v případě výskytu problému. Pokud testovací výtisk neobsahuje žádný text nebo je text slabý, vyhledejte pokyny v části [Odstraňování potíží na stránce 20](#page-27-0).

### **Postup při zapnutí a samočinném testu**

- **1.** Připojte tiskárnu k odpovídajícímu zdroji napájení a ujistěte se, zda je tiskárna vypnutá.
- **2.** Současně se zapnutím tiskárny stiskněte tlačítko podávání a poté tlačítko podávání uvolněte. Tiskárna vytiskne informace o konfiguraci a dvě výzvy pro test tisku:
	- Pro tisk písmen stiskněte a uvolněte tlačítko podávání. Tiskárna vytiskne šablonu testu znaků. Nyní je samočinný test dokončen.
	- · Pro konfiguraci tiskárny stiskněte a podržte tlačítko podávání. Tiskárna vstoupí do režimu konfigurace. Další informace naleznete v části Konfigurace tiskárny na stránce 14.

**POZNÁMKA:** Po přepnutí na režimu konfigurace, tiskárna přejde do režimu pozastavení a chybová kontrolka bude blikat.

**POZNÁMKA:** Při změně nastavení tiskárny dbejte zvýšené opatrnosti, aby nedošlo k nechtěné změně dalších nastavení, která mohou ovlivnit výkon tiskárny.

### **Použití režimu hexadecimálního dumpingu**

Do režimu hexadecimálního dumpingu vstoupíte pomocí následujících kroků:

- **1.** Otevřete kryt účtenek a poté zapněte tiskárnu současně stiskněte tlačítko s logem podávání. Tlačítko uvolněte, když začne chybová kontrolka blikat a tiskárna pípne.
- **2.** Odešlete příkaz " $GS \rightarrow (A^{\prime\prime}$ .
- **3.** Tiskárna vytiskne ukázku hexadecimálního dumpingu.

Hexadecimal Dump To terminate hexadecimal dump. bress FEED button three times. 1B 21 00 1B 26 02 40 40 1B 69  $\ldots$  8.  $\alpha\alpha$ . i 1B 25 01 1B 63 34 00 1B 30 31  $\frac{9}{2}$   $\frac{6}{2}$   $\frac{1}{2}$   $\frac{6}{2}$   $\frac{4}{2}$   $\frac{1}{2}$   $\frac{1}{2}$  0.1 41 42 43 44 45 46 47 48 49 4A ABCDEFGHIJ \*\*\* completed \*\*\*

**4.** Režim hexadecimálního dumpingu ukončíte vypnutím a restartováním tiskárny a následným trojným stisknutím tlačítka podávání.

Důležité informace o režimu hexadecimálního dumpingu:

- <span id="page-19-0"></span>Pokud hexadecimální data nemají žádné odpovídající znaky ASCII, na ukázce tisku se zobrazí ".".
- V režimu hexadecimálního dumpingu budou platné pouze příkazy DLE EOT, DLE ENQ nebo DLE DC4.
- Data posledního řádku znaků lze vytisknout stisknutím tlačítka podávání.

## **Konfigurace tiskárny**

Tiskárny jsou dodávány s přednastavenými funkcemi a parametry, tato nastavení však můžete ručně změnit. Pokyny pro otevření nabídky jsou uvedeny ve spodní části testovacího výtisku účtenky.

**POZNÁMKA:** Při změně nastavení tiskárny dbejte zvýšené opatrnosti, aby nedošlo k nechtěné změně dalších nastavení, která mohou ovlivnit výkon tiskárny.

V posuvné nabídce konfigurace lze změnit následující funkce a parametry:

- Samočinný test tisku
- Konfigurace
	- Ukončit bez uložení
	- Ukončit s uložením
	- Komunikace
		- USB rozhraní
			- Režim ovladače Win
			- Režim API
		- Sériové rozhraní
			- Přenosová rychlost
			- Parita
			- Datové bity
			- Stop bity
			- Ověřování typu handshake
			- Chyba přijetí dat
		- Velikost vyrovnávací paměti RX
	- Mechanismus a hardware
		- Snímač značky
		- Řezačka
			- Režim řezání
			- Nastavení automatického řezu
			- Bzučák
	- Nastavení tisku
		- Jas
		- Šířka role papíru
- Levý okraj
- Pravý okraj
- Příkaz CR
- Kódová stránka
- Uložit úroveň papíru
- Nastavení snímače papíru
	- Výstraha nedostatku papíru
	- V případě nedostatku papíru zastavit tisk
	- Snímač blížícího se konce papíru
- Nastavit výchozí konfiguraci
- Nastavení FONTA/FONTB
- Nastavení pípání
- Nastavení testovací stránky
- Testovací režim snímače
- Tisk rastrového obrázku NV
- **•** Test řezačky
- Tisk statistik
- **•** Konfigurace E05 (pouze vybrané produkty)

## <span id="page-21-0"></span>**Konfigurace tiskárny**

- **POZNÁMKA:** Při změně nastavení tiskárny dbejte zvýšené opatrnosti, aby nedošlo k nechtěné změně dalších nastavení, která mohou ovlivnit výkon tiskárny.
- **POZNÁMKA:** Úplnou mapu hlavní nabídky a podrobnosti o jednotlivých nastaveních najdete v Konfigurace [tlačítka hlavní nabídky na stránce 31](#page-38-0).
	- **1.** Otevřete kryt účtenek. Pokud v tiskárně není žádný papír, postupujte podle pokynů pro vložení papíru.
	- **2.** Otočte tiskárnu tak, aby byla zadní stranou směrem k vám.
	- **3.** Ujistěte se, zda je tiskárna vypnutá, podržte tlačítko podávání papíru a tiskárnu zapněte. Při zahájení tisku tlačítko uvolněte.

**4.** Pro tisk samočinného testu stiskněte a uvolněte tlačítko podávání papíru. Pro vstup do nabídky konfigurace stiskněte a podržte tlačítko podávání papíru.

```
Press and Release
FEED to continue
SELF-TEST printing
```
Press and Hold FEED to configure the printer

#### MAIN MENU

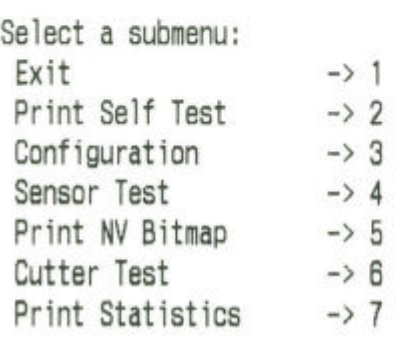

Enter code, then hold Button Down at least 1 second to validate

**5.** Postupujte v souladu s vytištěnými pokyny v nabídce procházení stisknutím tlačítka podávání papíru.

- Pro označení vybraného čísla stiskněte tlačítko podávání papíru požadovaným počtem krátkých stisknutí.
- Dlouhým stisknutím tlačítka (déle než jednu sekundu) podávání papíru označte volbu **Ano**.
- Krátkým stisknutím tlačítka podávání papíru (kratší než jednu sekundu) označte volbu **Ne**.
- **6.** Procházejte možnosti nabídky, dokud se nezobrazí výzva **Save New Parameters?** (Uložit nové parametry?).

Pokud chcete uložit nastavení, vyberte možnost **Ano**. Poté stiskněte tlačítko Reset. Tiskárna bude resetována s novým nastavením. Můžete ověřit nastavení stisknutím tlačítka pro posun papíru a vytištěním diagnostického formuláře nebo podržením tlačítka pro posun papíru a otevřením a zavřením krytu účtenek.

– nebo –

Pokud chcete pokračovat v konfiguraci tiskárny, vyberte možnost **Ne**. Tiskárna se vrátí do nabídky konfigurace, kde můžete znovu nastavovat parametry.

# <span id="page-24-0"></span>**3 Obsluha tiskárny**

## **Předcházení potížím s tiskárnou**

### **Jak zabránit přehřátí tiskové hlavy**

Přehřátí termální tiskové hlavy je jednou z nejčastějších příčin problémů s tiskárnou. Abyste předešli přehřátí, proveďte jeden nebo více následujících pokynů:

- **1.** Omezte množství plně potištěných ploch při tisku účtenek.
- 2. Zkraťte dobu nepřetržitého tisku, který se označuje rovněž jako "pracovní cyklus". Pracovní cyklus je procentuální podíl času, kdy tiskárna během šedesáti sekund aktivně tiskne. Pracovní cyklus tiskárny bude záviset na teplotě v místnosti, kde je tiskárna instalovaná, a na podílu pokrytí.
- **3.** Snižte teplotu v místnosti, kde je tiskárna instalovaná. Mějte na paměti, že teplota se může měnit také podle toho, zda je tiskárna vystavena přímému slunečnímu světlu nebo se nachází blízko průduchu topením, ohřívače nebo jiného zdroje tepla.
- **DŮLEŽITÉ:** Pokud teplota tiskové hlavy dosáhne 65 °C (149 °F), tiskárna tisk přeruší, dokud nevychladne. Může to vést k poškození tiskové hlavy.

### **Provoz v nepříznivém prostředí**

Tato tiskárna je odolné hardwarové zařízení a může fungovat v celé řadě náročných prostředích. Na vnitřní součásti tiskárny však může mít nepříznivý účinek prach a chemikálie ve vzduchu, obzvláště v místech, jako jsou prodejny domácích potřeb, zahradnictví a sklady. V těchto typech prostředí je nutné zajistit pravidelné čištění tiskárny, aby byla zajištěna její správná funkce. Společnost HP doporučuje pravidelně kontrolovat a čistit tiskovou hlavu, snímače, nosiče vozíku a oba mechanismy tiskárny.

### **Papír**

**DŮLEŽITÉ:** Použití papíru, který není schválený pro tiskárnu, může poškodit tiskárnu a zneplatnit všechny záruky. Další informace naleznete v části [Technické údaje papíru na stránce 29.](#page-36-0)

# <span id="page-25-0"></span>**Čištění tiskárny**

Doporučení pro čištění tiskárny:

- Před zahájením běžné údržby se ujistěte, zda je tiskárna vypnutá.
- Nepoužívejte organická rozpouštědla, jako naftu nebo aceton.
- Při čištění snímačů tiskárnu nezapínejte, dokud se čistý alkohol nebo jiný čisticí roztok zcela neodpaří.
- Doporučujeme, aby cyklus údržby nepřesahovat jeden měsíc.

### **Čištění skříně tiskárny**

Vnější kryty tiskárny čistěte podle potřeby pomocí běžných čisticích prostředků určených pro plasty. Může být vhodné nejprve je vyzkoušet na malé ploše, která není vidět. Otřete oblast papíru čistou navlhčenou látkou. Materiál a povrchové zpracování skříně tiskárny jsou odolné mohou snést použití čisticích roztoků, lubrikantů, paliv, kuchyňských olejů i ultrafialového záření.

### **Čištění tiskové hlavy a deskového válce na šeky**

**AUPOZORNĚNÍ:** Nedotýkejte se tiskové hlavy, mohlo by dojít k popálení.

**DŮLEŽITÉ:** Nepokoušejte se čistit vnitřní části tiskárny čisticím prostředkem s rozprašovačem. Nepokoušejte se čistit tiskovou hlavu (s výjimkou doporučeného postupu) a zabraňte kontaktu jakéhokoli spreje s hlavou. Mohlo by to způsobit poškození vnitřní elektroniky nebo tiskové hlavy. Pokud tisková hlava jeví známky znečištění, otřete ji isopropylem (čisticím lihem) na vatovém tampónu. Nepoužívejte čisticí líh k čištění jiných částí tiskárny, mohlo by to způsobit její poškození.

**DŮLEŽITÉ:** Pokud používáte doporučené třídy papíru, není obvykle třeba tiskovou hlavu čistit. Používáte-li po delší dobu jiný než doporučený papír, bude mít pokus o čištění tiskové hlavy jen malý vliv na kvalitu tisku a může způsobit zablokování a jiné poškození tiskárny spolu se zneplatněním záruky.

Pokud i po vyčištění tiskové hlavy dochází k problémům s nerovnoměrným nebo příliš světlým tiskem, může být nutné vyměnit celý mechanismus termálního tisku.

Při čištění tiskové hlavy a deskového válce na šeky postupujte následovně:

- **1.** Vypněte tiskárnu a otevřete kryt účtenky.
- **2.** Pokud tisk právě skončil, vyčkejte, dokud hlava zcela nevychladne.
- **3.** Utřete prach a nečistoty z povrchu tiskové hlavy a deskového válce na šeky pomocí čisticího roztoku na bázi alkoholu a bavlněného hadříku.
- **DŮLEŽITÉ:** Bavlněný hadřík nesmí být příliš vlhký.
- **4.** Poté, co se alkohol zcela odpaří, zavřete kryt účtenky.

### **Čištění snímače značky**

Pokud tiskárna nedokáže značku ve skutečnosti vyhledat, je třeba vyčistit snímač značky. Při čištění postupujte následovně:

- **1.** Vypněte tiskárnu.
- **2.** Stiskněte páčku pro otevření horního krytu a otevřete kryt účtenky.
- **3.** Odstraňte kryt snímače.
- **4.** Utřete prach a nečistoty z snímače pomocí čisticího roztoku na bázi alkoholu a bavlněného hadříku.

**DŮLEŽITÉ:** Bavlněný hadřík nesmí být příliš vlhký.

**5.** Poté, co se čisticí prostředek zcela odpaří, znovu nasaďte kryt snímače a zavřete kryt účtenky.

### <span id="page-26-0"></span>**Čištění papírového prachu**

Společnost HP doporučuje odstranit papírový prach z tiskárny přibližně každých 6 měsíců pomocí stlačeného vzduchu nebo jiného druhu ventilátoru, kterým vyfoukáte prach z tiskárny.

### **Odstraňování uvízlého papíru**

Při odstraňování uvízlého papíru v tiskárně účtenek postupujte takto:

- **1.** Vypněte tiskárnu a stisknutím pátky otevření krytu otevřete kryt účtenky.
- **2.** Odstraňte zaseknutý papír účtenky a poté zavřete kryt účtenky.
- **3.** Zapněte tiskárnu a řezačka se automaticky resetuje.

Pokud se po odstranění uvízlého papíru řezačka automaticky neresetuje, řezačku demontujte.

**1.** Vypněte tiskárnu a odstraňte kryt řezačky.

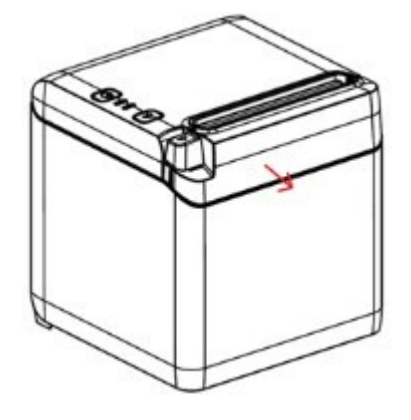

- **2.** Stiskněte páčku pro otevření horního krytu a otevřete kryt účtenky.
- **3.** Z tiskárny odstraňte uvíznutý papír.
- **4.** Znovu nasaďte kryt řezačky a zavřete kryt účtenky.
- **5.** Zapněte tiskárnu a řezačka se automaticky resetuje.

# <span id="page-27-0"></span>**A Odstraňování potíží**

Tiskárna je navržena tak, aby nevyžadovala téměř žádnou pravidelnou údržbu. Pokud však dojde k jakýmkoli potížím, obvykle lze snadno odhalit jejich příčinu podle signalizace kontrolek a popisu v odpovídající části v této příloze.

Informace na následujících stránkách popisují běžné situace, které mohou nastat a které můžete snadno sami vyřešit. Několik málo z nich může vyžadovat abyste se obrátili na regionálního autorizovaného poskytovatele služby pokladních systémů HP. Většinu situací byste měli být schopni vyřešit na místě i bez nutnosti volání servisu. Pokud však problém přetrvává, obraťte se svého oblastního autorizovaného poskytovatele služeb HP.

## **Kódy chybové kontrolky a pípnutí**

Pokud je tiskárna v chybovém stavu, chybová kontrolku bude blikat a zazní jedno či několik pípnutí. Dle výchozího nastavení je výstražné pípání alarmu vypnuto. Další informace naleznete v části Konfigurace [tiskárny na stránce 14](#page-21-0).

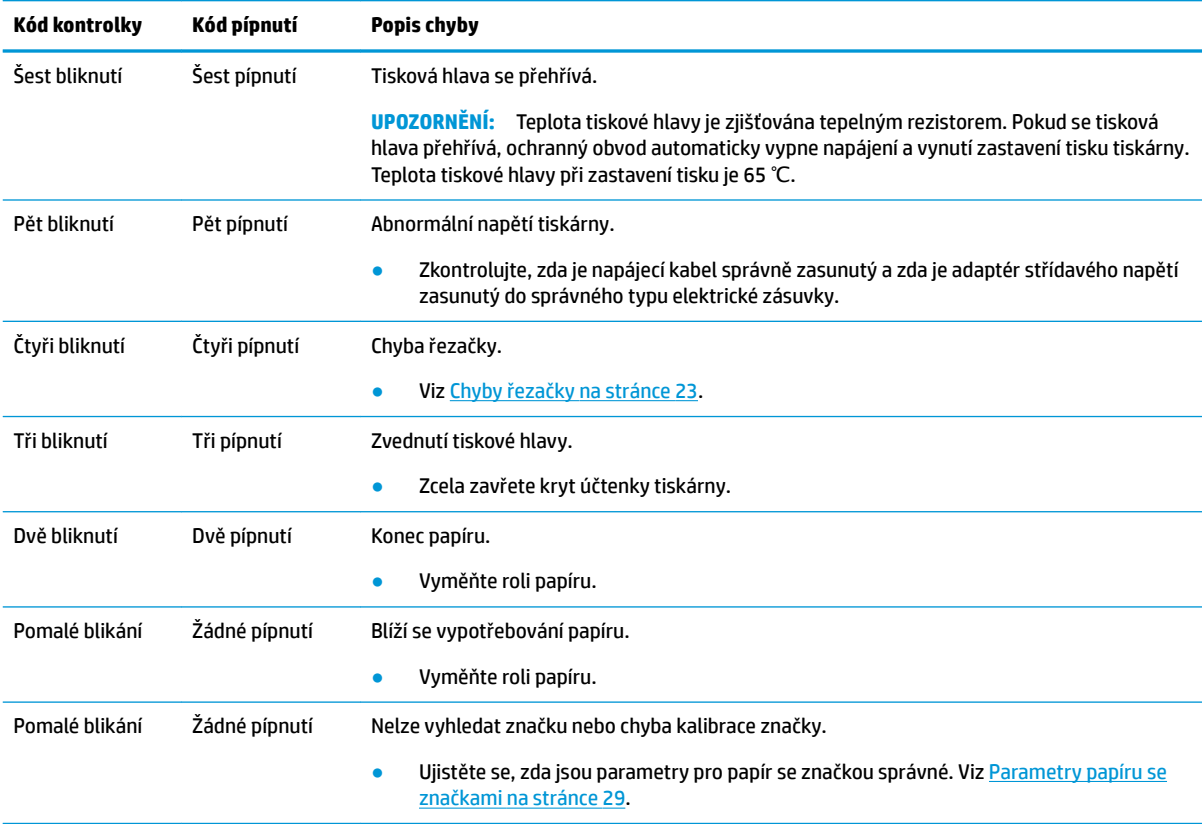

## **Typický postup nápravy**

Pokud došlo k nečekané situaci, proveďte následující obecné kroky:

- <span id="page-28-0"></span>**1.** Vypněte a zapněte napájení tiskárny a sledujte její chování.
- **2.** Podívejte se na chybovou kontrolku stavu papíru a porovnejte její signalizaci s výše uvedenou tabulkou.
- **3.** Vyzkoušejte tiskárnu provedením testovacího výtisku. Viz [Testování tiskárny na stránce 11](#page-18-0). To může nabídnout podrobnější informace o chybě, která se vyskytla.
- **4.** Viz tabulky řešení problémů na následujících stránkách.

# **Řešení běžných potíží**

V následujících tabulkách je uveden seznam možných problémů, možné příčiny jednotlivých problémů a doporučená řešení.

### **Kódy pípnutí**

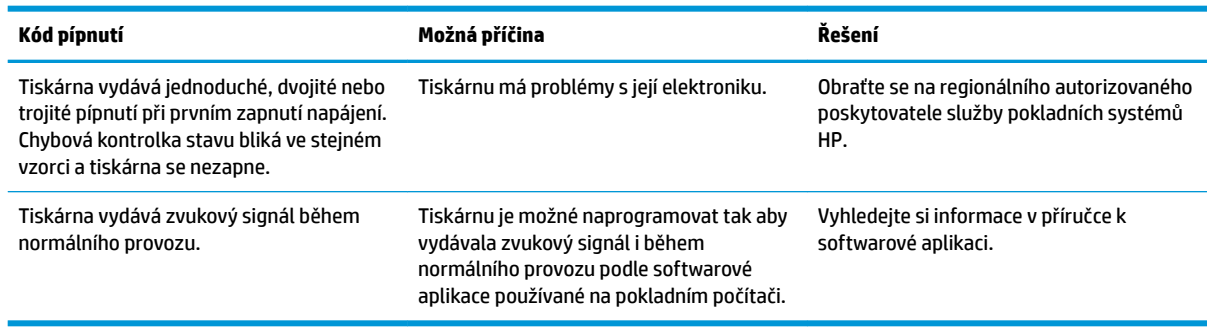

### **Tiskárna netiskne**

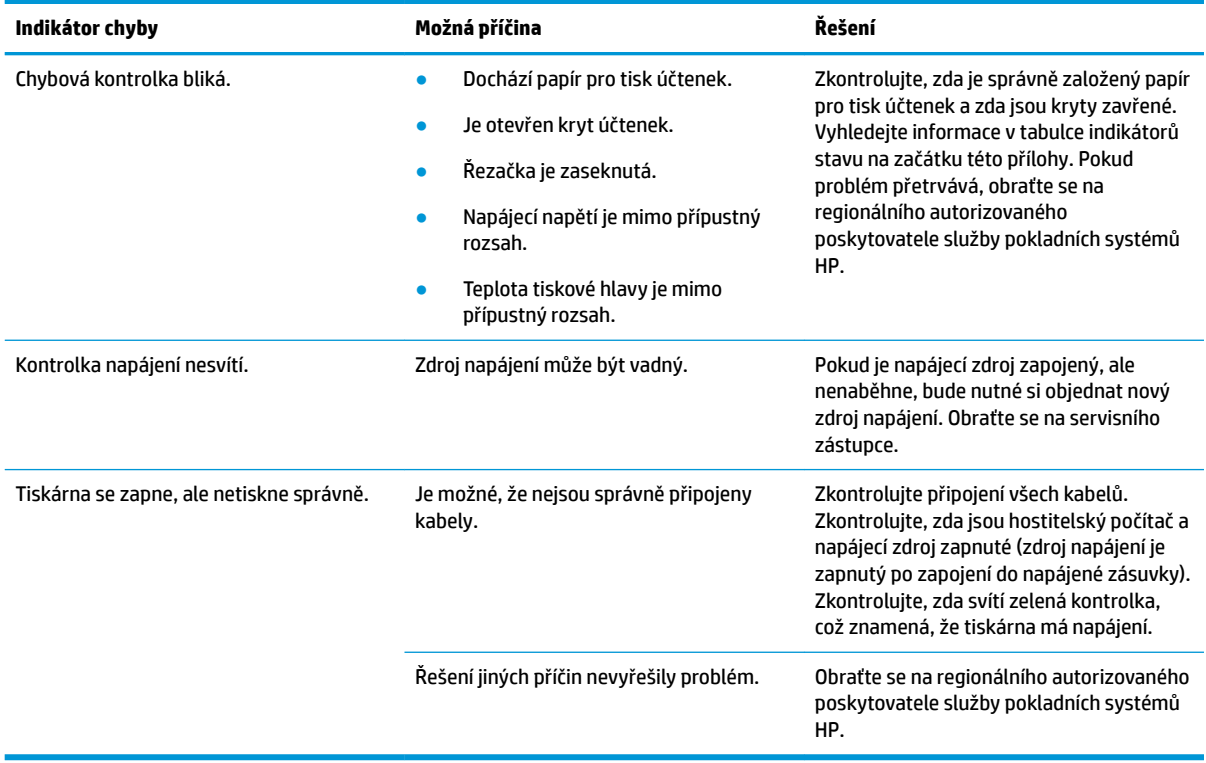

### <span id="page-29-0"></span>**Chybová kontrolka bliká**

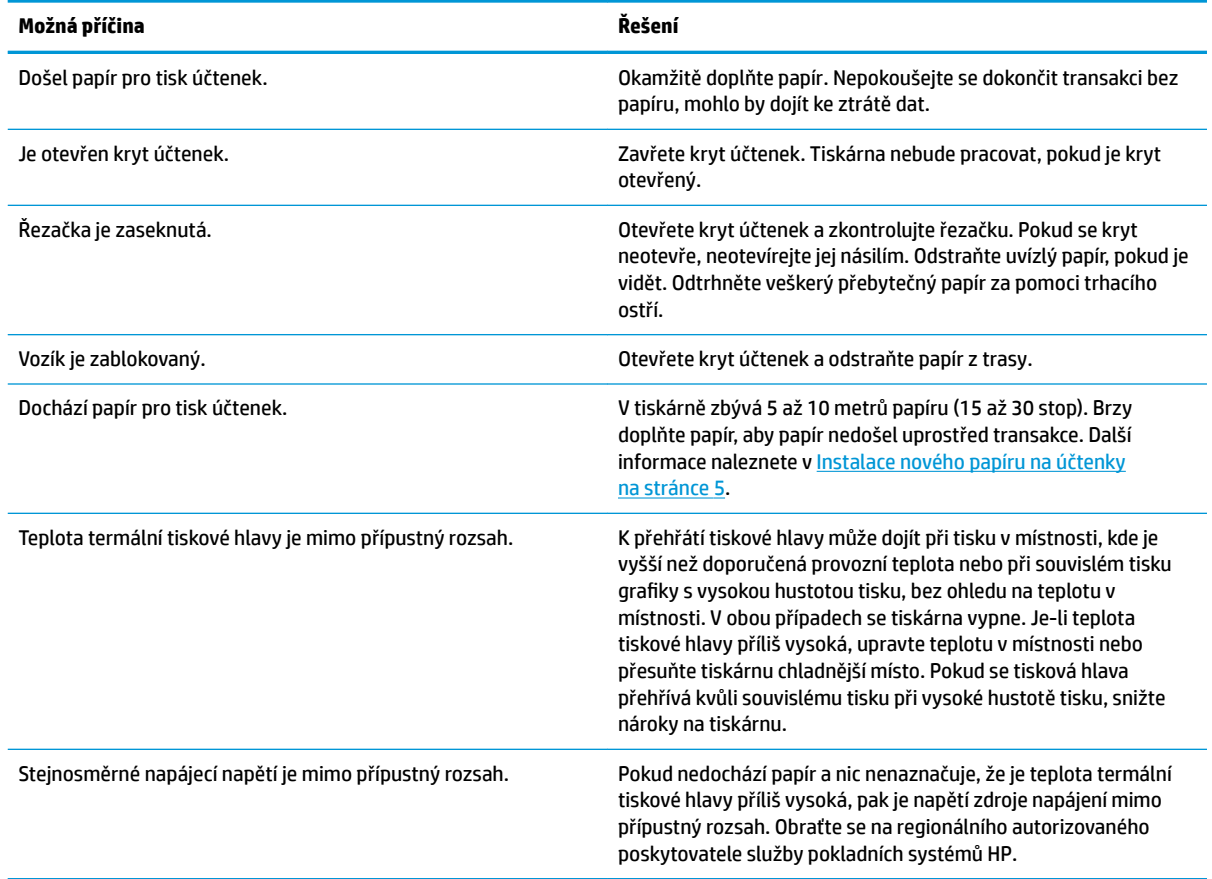

## **Problémy s kvalitou tisku**

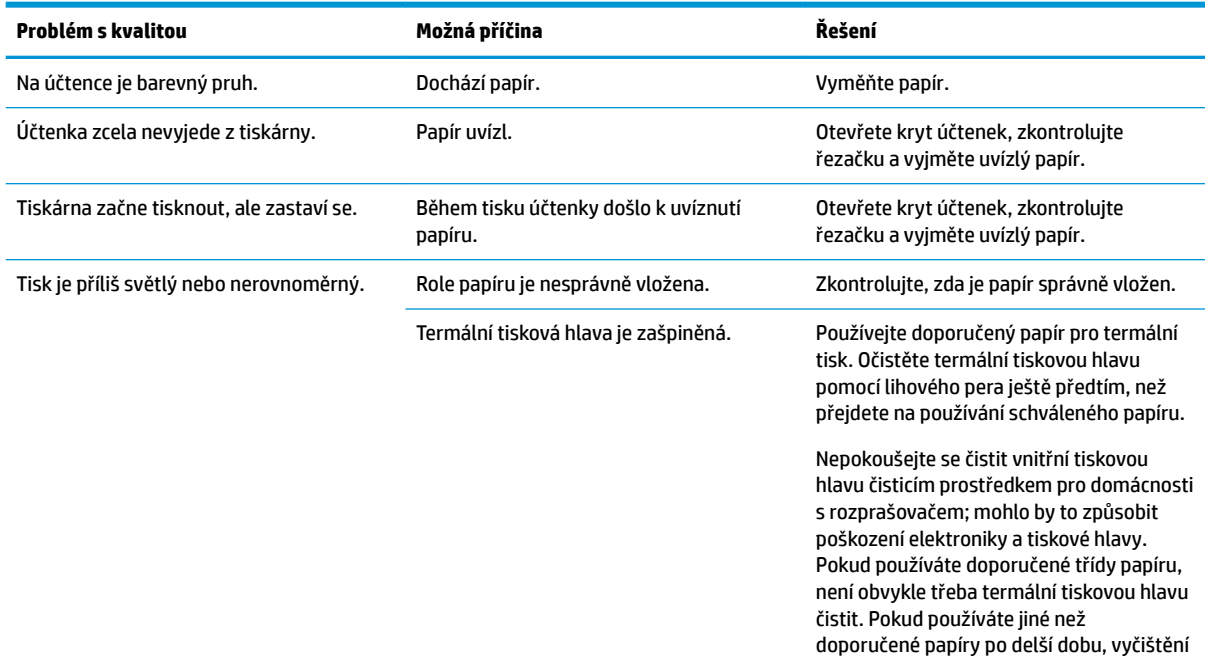

<span id="page-30-0"></span>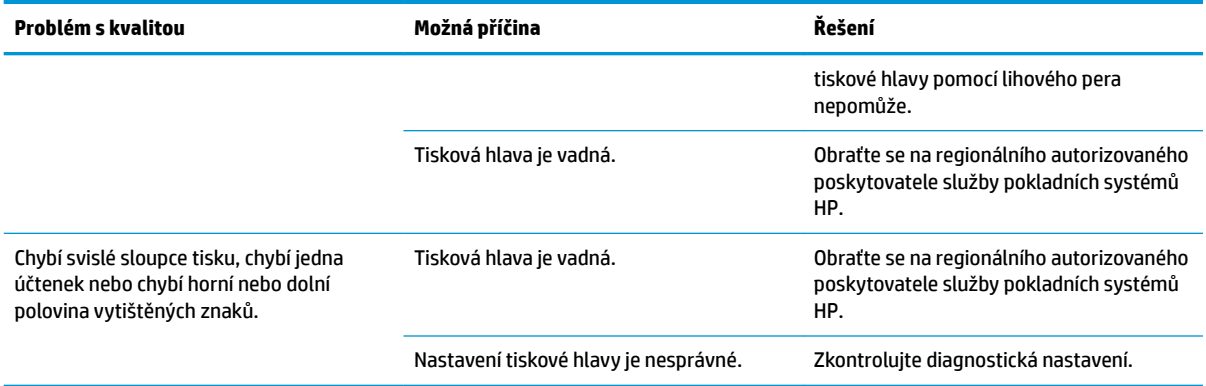

### **Chyby řezačky**

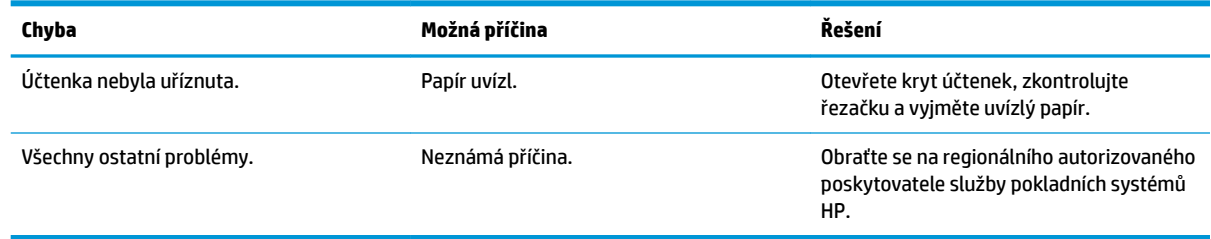

## **Jiné situace**

Následující problémy mohou vyžadovat abyste se obrátili na regionálního autorizovaného poskytovatele služby pokladních systémů HP.

- Tiskárnu nelze vypnout a zapnout nebo zastavit v případě potřeby.
- Výtisky tiskárny obsahují nečitelné znaky.
- Nedojde k zavedení papíru.
- Řezačka neřeže nebo se nehýbe.
- Deska pro šeky se neotevře nebo nezavře.
- Tiskárna nekomunikuje s pokladním počítačem.

## **Kontakt zákaznické podpory**

Pro řešení problému s hardwarem nebo softwarem přejděte na adresu <http://www.hp.com/support>. Na těchto stránkách můžete vyhledat další informace o produktu včetně odkazů na diskuzní fóra a pokynů k odstraňování potíží. Najdete zde také informace o tom, jak kontaktovat společnost HP a otevřít případ podpory.

## **Příprava na volání technické podpory**

Jestliže nemůžete problém vyřešit, bude zřejmě nutné kontaktovat technickou podporu. Před voláním si připravte následující informace:

- Číslo modelu a sériové číslo tiskárny
- Pokud je produkt připojen k pokladnímu počítači HP, zadejte sériové číslo pokladního počítače
- Datum zakoupení uvedené na faktuře
- Číslo náhradního dílu uvedené na produktu
- Podmínky, při nichž problém nastal
- Zobrazené chybové zprávy
- Konfigurace hardwaru
- Název a verze hardwaru a softwaru, který používáte

# <span id="page-32-0"></span>**B Bezpečnostní pokyny**

Tato kapitola obsahuje důležité informace o bezpečném používání termické tiskárny účtenek. Chcete-li snížit riziko zranění nebo poškození vždy dodržujte pokyny. Před instalací a použitím tiskárny, si pozorně přečtěte následující položky.

## **Tisková hlava**

- Tisková hlava je tepelný prvek citlivý na ESD a funguje při vysokých teplotách. Nedotýkejte se tiskové hlavy nebo periferních zařízení během fungování či bezprostředně po něm.
- Nastavte váhu tisku na nejnižší stupeň, který vytvoří přijatelnou kvalitu tisku. Tím se prodlouží životnost tiskové hlavy.

**UPOZORNĚNÍ:** Nedovolte, aby tiskárna zahájila tisk, pokud není nainstalován papír pro tisk stvrzenek. V opačném případě se mohou tisková hlava a deskový válec na šeky vážně poškodit.

## **Umístění**

- Nainstalujte tiskárnu na rovný a stabilní povrch.
- Ponechte kolem tiskárny dostatek místa pro pohodlný provoz a údržbu.
- Udržujte tiskárnu mimo dosah zdrojů vody a zabraňte působení přímých slunečních paprsků, silného umělého osvětlení a tepla.
- Tiskárnu nepoužívejte ani neukládejte na místě vystaveném vysokým teplotám, vlhkosti nebo silnému znečištění.
- Tiskárnu neumisťujte na místo vystaveném vibracím nebo nárazům.
- Tiskárnu neumisťujte na místo, kde by se na tiskárně mohla hromadit kondenzace. Pokud se kondenzace hromadí, nezapínejte napájení, dokud se kondenzát zcela neodpaří.

## **Napájení**

- Slouží k připojení adaptéru střídavého proudu k napájecí zásuvce. Nepoužívejte jednu napájecí zásuvku pro velké napájecí motory a další zařízení, která by mohla způsobovat fluktuace napětí.
- Pokud tiskárnu delší dobu nepoužíváte, odpojte adaptér střídavého proudu.
- Nedovolte, aby se do tiskárny dostala voda nebo vodicí materiály. Pokud k tomu dojde, okamžitě odpojte tiskárnu od zdroje napájení.

**VAROVÁNÍ!** Pokud do tiskárny pronikla voda nebo vodivé materiály, napájení tiskárny nezapínejte, neboť by to mohlo vést k poranění elektrickým proudem.

● Abyste zabránili poškození, před zapojením nebo odpojením kabelů nebo rozhraní vypněte napájení.

## <span id="page-33-0"></span>**Další pokyny**

- Nedotýkejte se řezačky tiskárny.
- Pro zajištění kvality tisku a normálního fungování tiskárnu po celou dobu životnosti používejte doporučený papír nebo papír dobré kvality.
- · Tiskárnu by měl demontovat nebo opravovat pouze technik certifikovaný výrobcem.
- Tento návod udržujte na bezpečném a dostupné místě.

# <span id="page-34-0"></span>**C Technické specifikace**

## **Tepelná tiskárna účtenek**

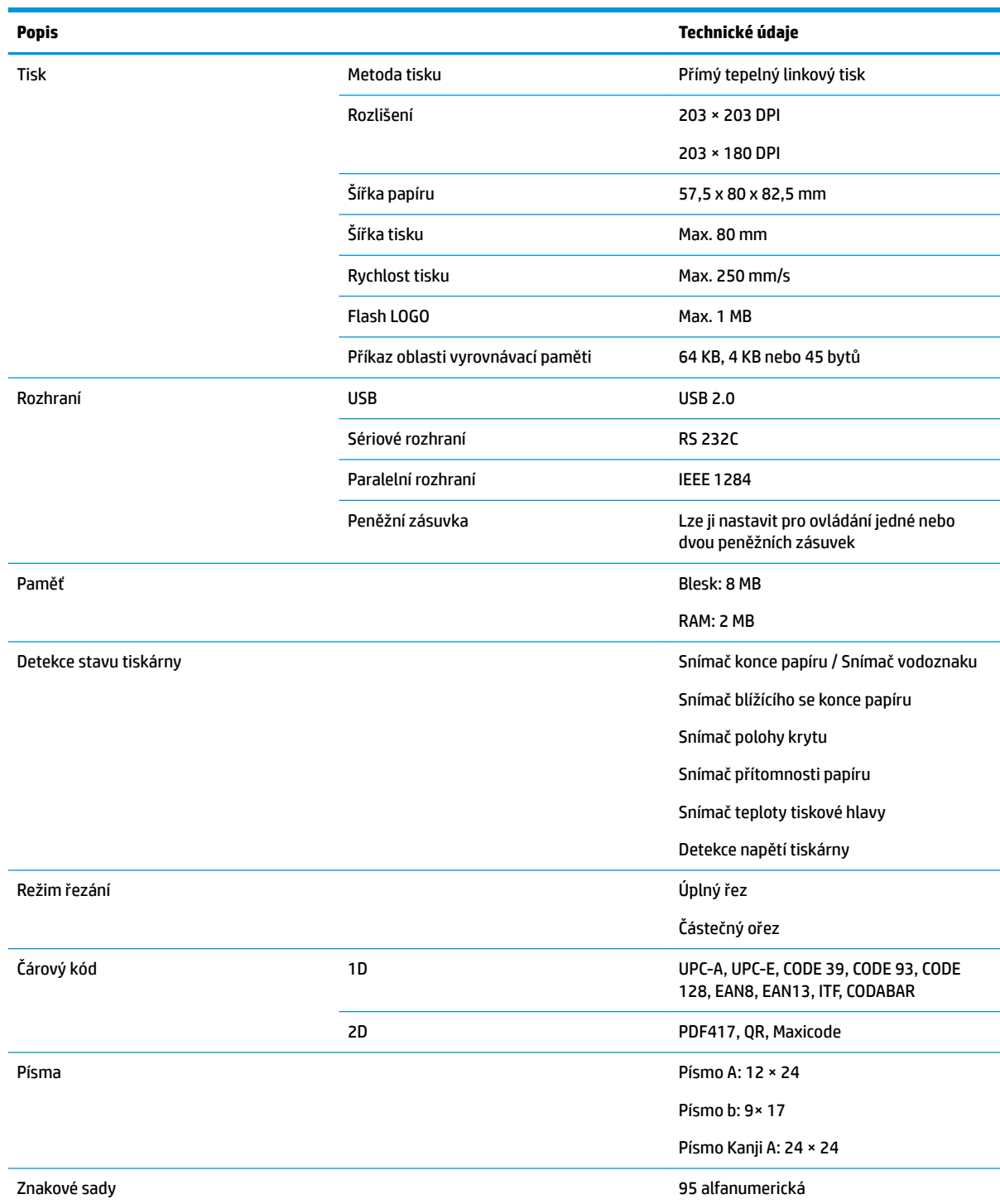

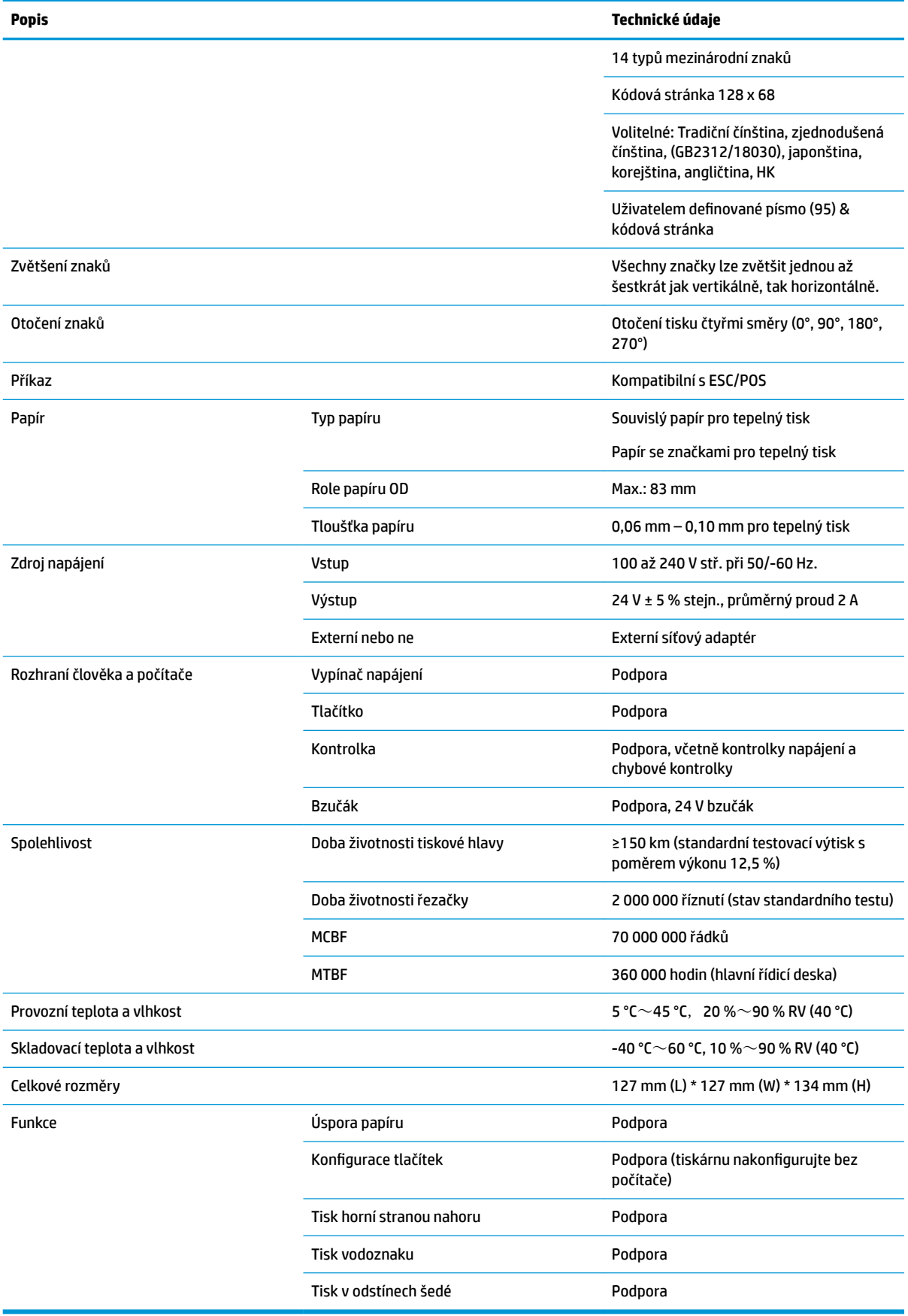

## <span id="page-36-0"></span>**Technické údaje řezačky papíru**

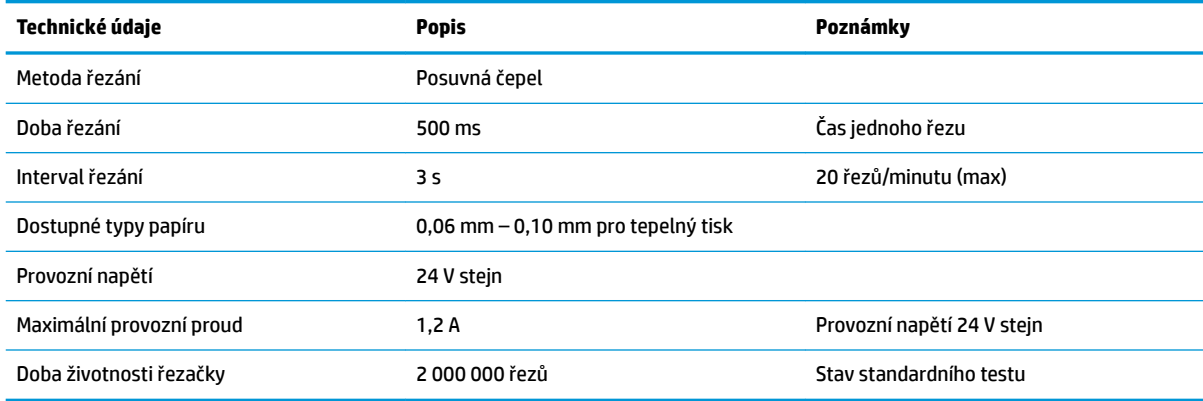

## **Technické údaje papíru**

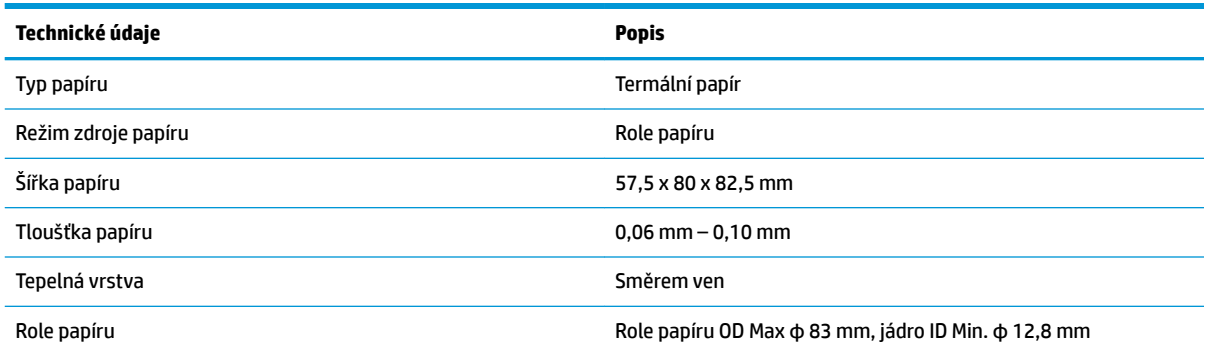

### **Doporučení dodavatelé papíru**

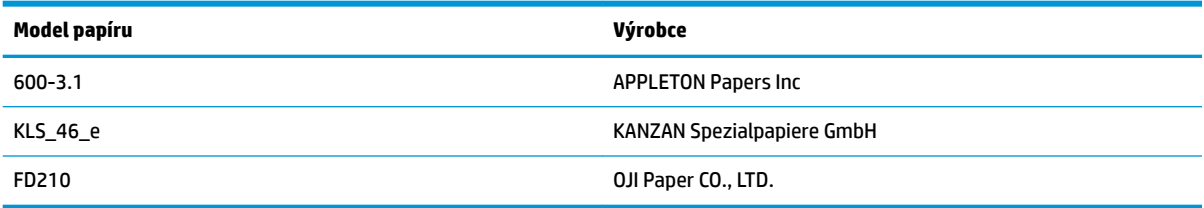

### **Parametry papíru se značkami**

Tiskárna může podporovat tisk na papír se značkami a nastavit správnou výchozí polohu řezání a tisku. Papír se značkami by měl splňovat ne jenom specifikace papíru pro tepelný tisk pro tiskárnu, měl by rovněž splňovat následující požadavky.

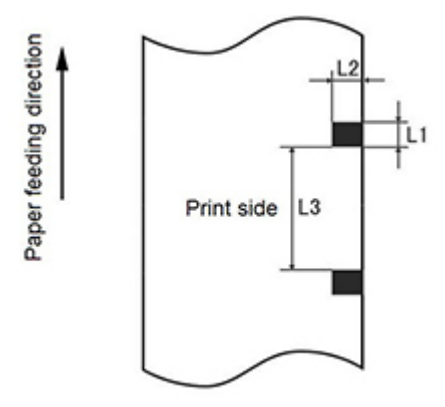

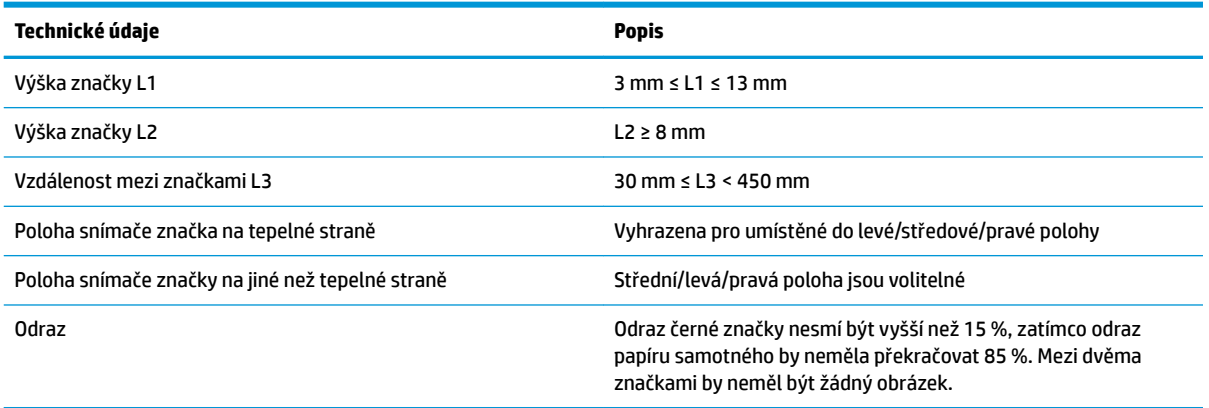

V případě používání papíru se značkou, je důležité si uvědomit následující pokyny:

- Použijte prosím doporučený papír nebo jeho ekvivalenty. Používání papíru nižší nebo jiné kvality může mít negativní dopad na kvalitu tisku a mohlo by zkrátit dobu životnosti tiskové hlavy.
- Papír na základní jádro nikdy nelepte.
- Pokud je papír kontaminován chemikáliemi nebo olejem, může na znečištěném místě ztratit barvu nebo pozbýt citlivost na teplo, což bude mít dopad na kvalitu tisku.
- Aby se zabránilo nízké kvalitě tisku, neškrábejte povrch papíru drsnými předměty.
- Jakmile teplota prostředí vystoupá na 70 ℃, papír ztratí barvu. papír nepoužívejte ani neskladujte při vysokých teplotách, vysoké vlhkosti nebo pod silným osvětlením.
- Značka se měří během tisku a podávání papíru. Pokud snímač zjistí hodnotu výšky značky vyšší než výchozí hodnota, zazní výstraha tiskárny na znamení konce role papíru. Výchozí hodnota výšky je 13 mm.

# <span id="page-38-0"></span>**D** Konfigurace tlačítka hlavní nabídky

Hlavní nabídka obsahuje možnosti konfigurace tiskárny. Požadovanou volbu vyberte s pomocí tlačítka podávání papíru. Číslo volby nastavte požadovaným počtem krátkých stisknutí tlačítka podávání papíru.

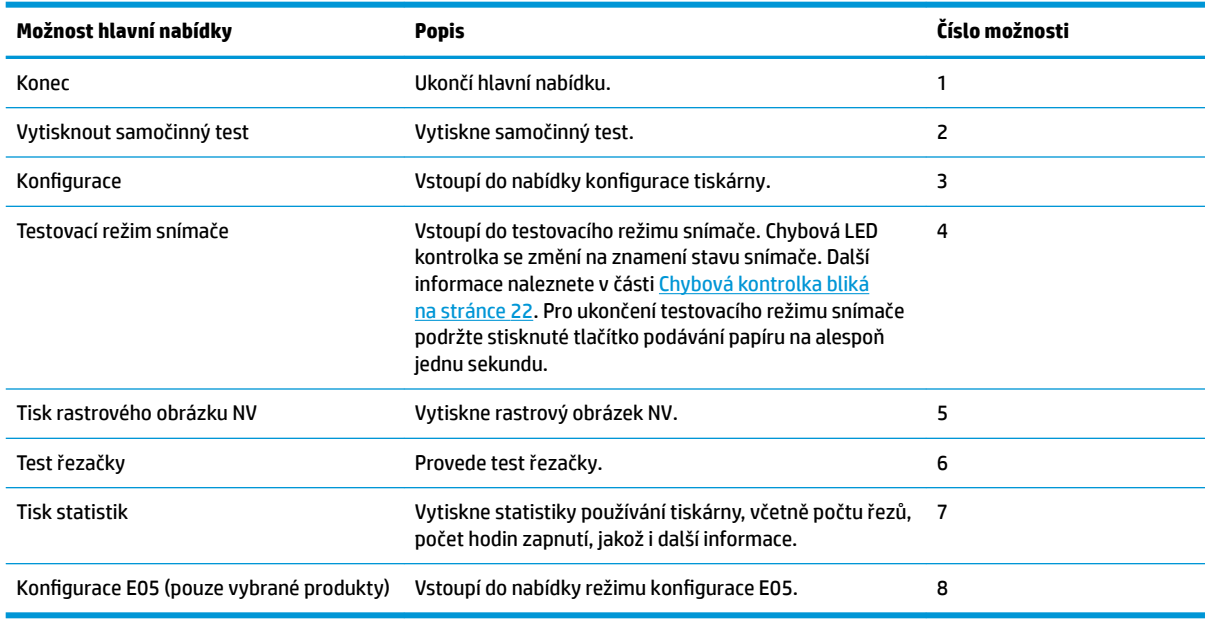

## **Nabídka konfigurace**

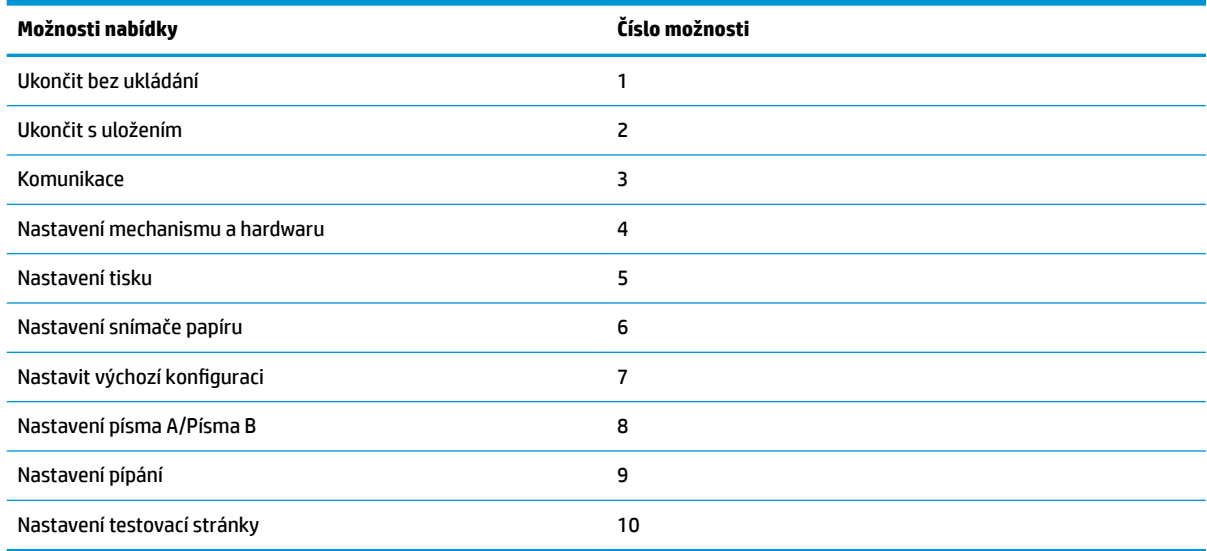

### <span id="page-39-0"></span>**Nabídka komunikace**

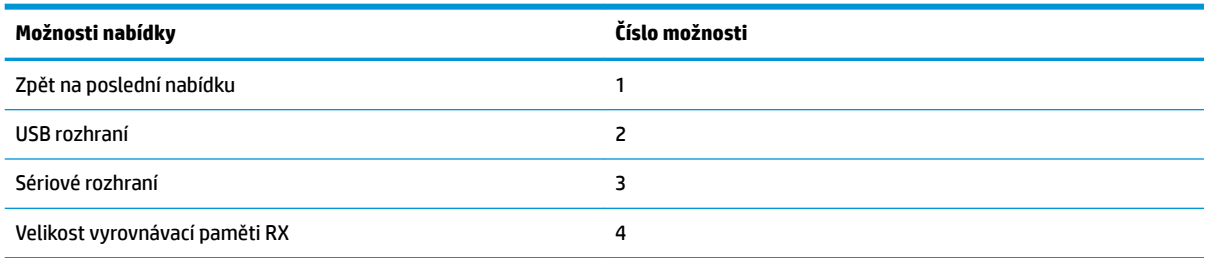

### **Nabídka rozhraní USB**

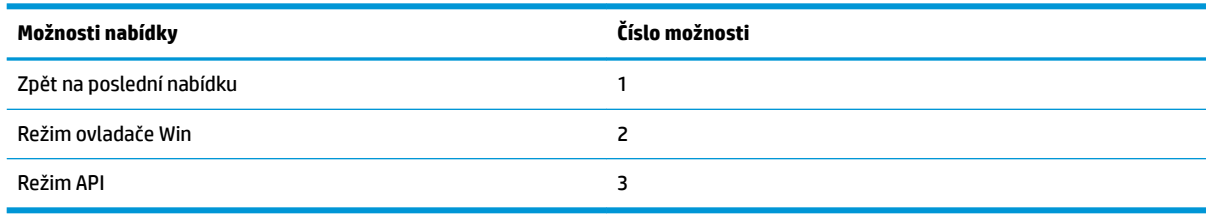

### **Nabídka sériového rozhraní**

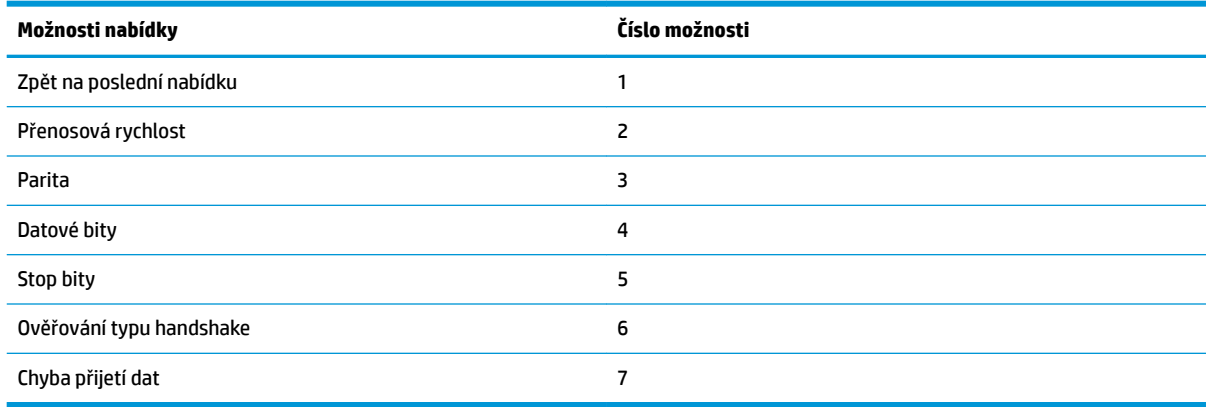

### **Nabídka přenosové rychlosti**

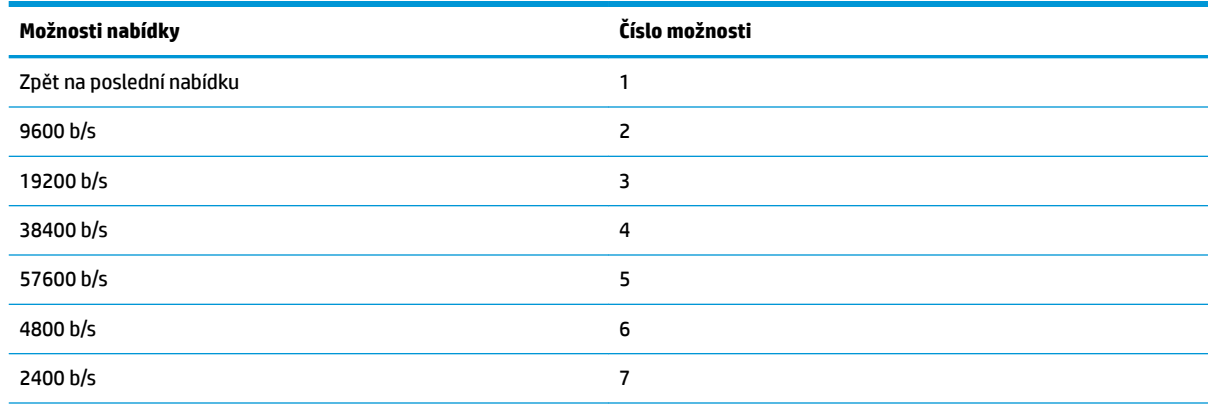

<span id="page-40-0"></span>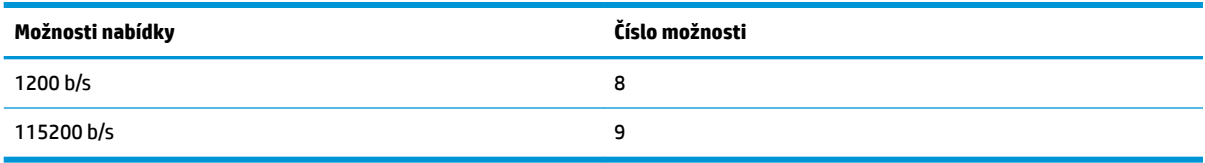

### **Nabídka parity**

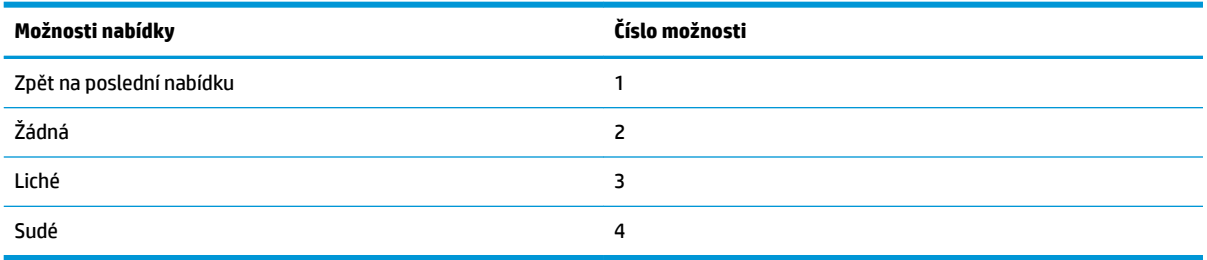

#### **Nabídka bitů dat**

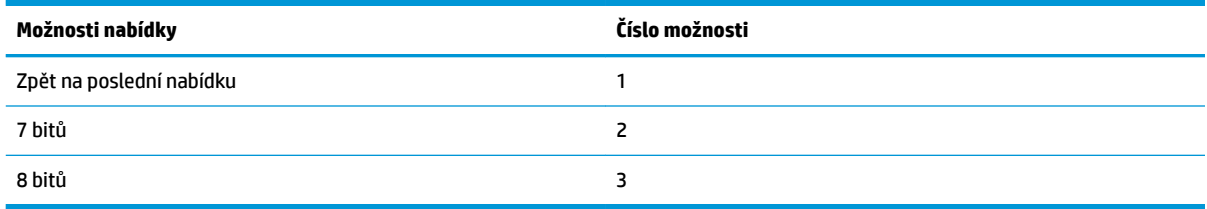

#### **Nabídka bitů zastavení**

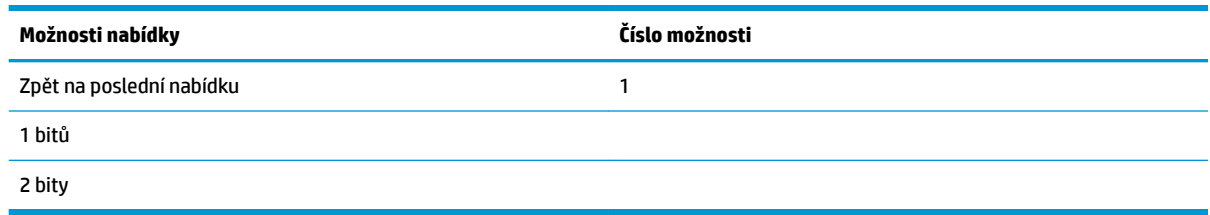

### **Nabídka ověření handshaking**

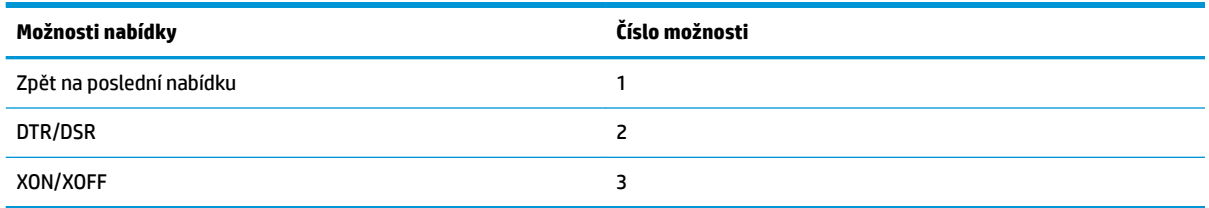

### **Nabídka chyby přijetí dat**

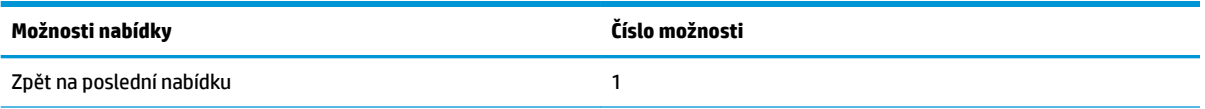

<span id="page-41-0"></span>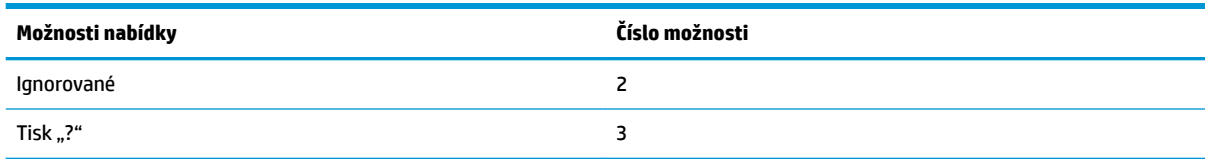

### **Nabídka velikosti vyrovnávací paměti RX**

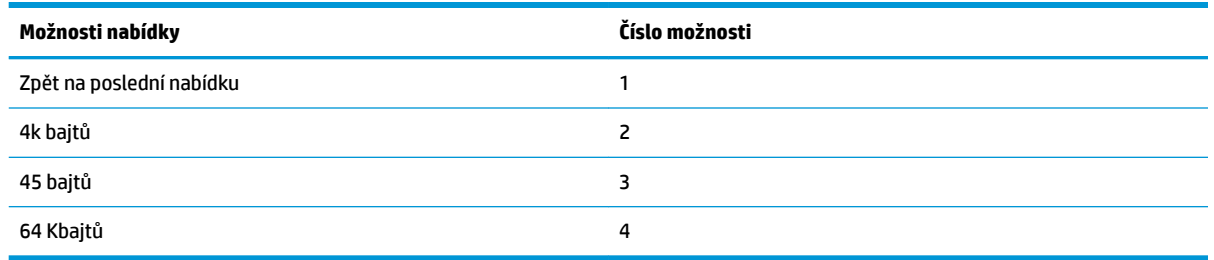

## **Nabídka nastavení mechanizmu a hardwaru**

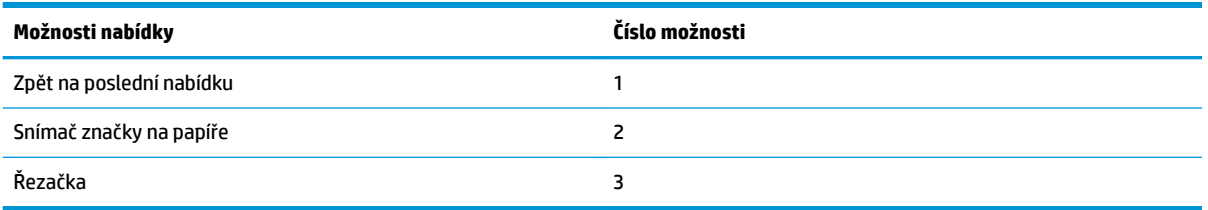

### **Nabídka snímače značky na papíře**

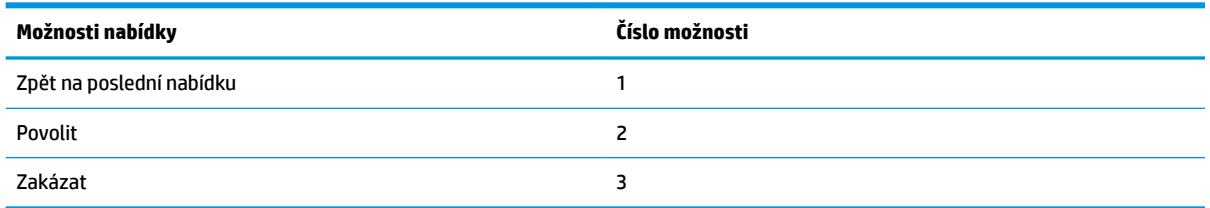

### **Nabídka řezačky**

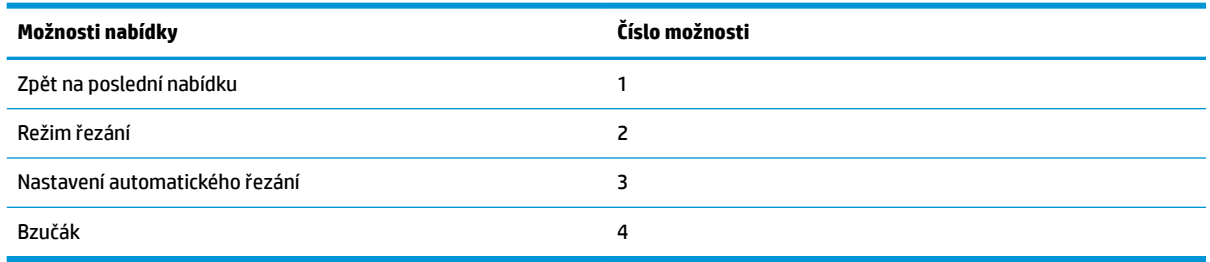

#### <span id="page-42-0"></span>**Nabídka režimu řezání**

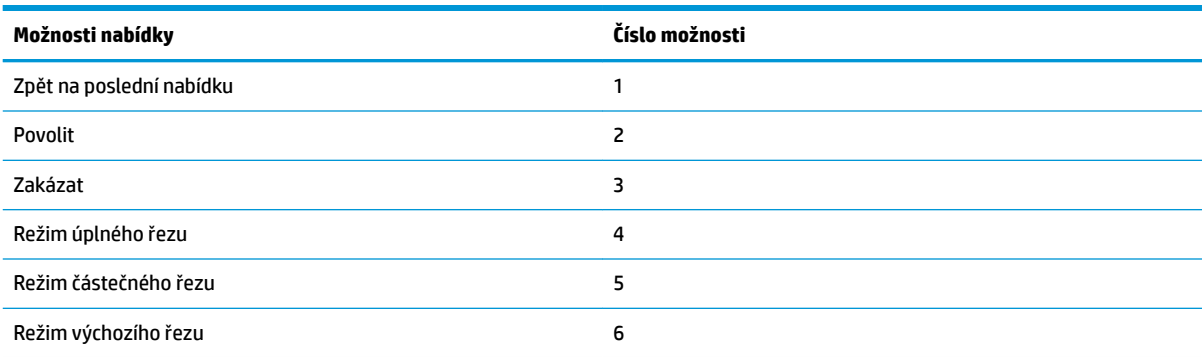

#### **Nabídka nastavení automatického řezu**

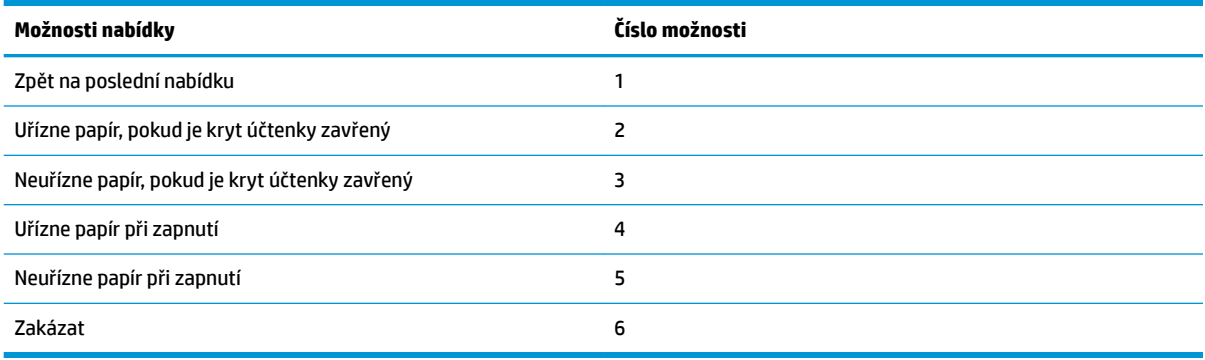

#### **Nabídka bzučáku**

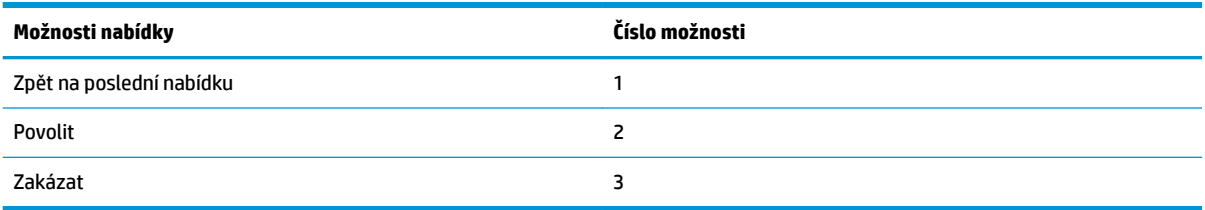

### **Nabídka nastavení tisku**

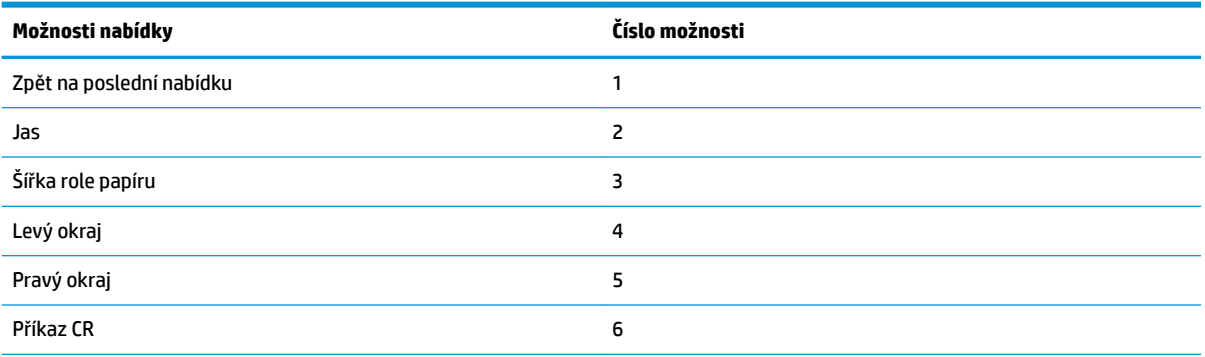

<span id="page-43-0"></span>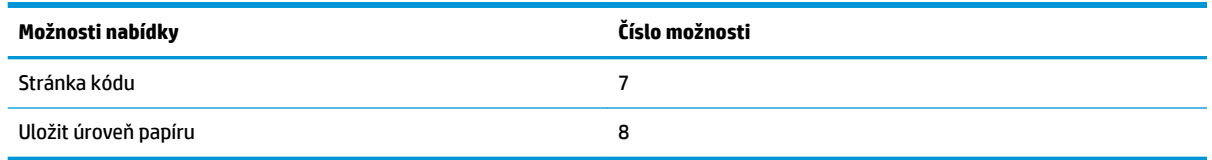

### **Nabídka jasu**

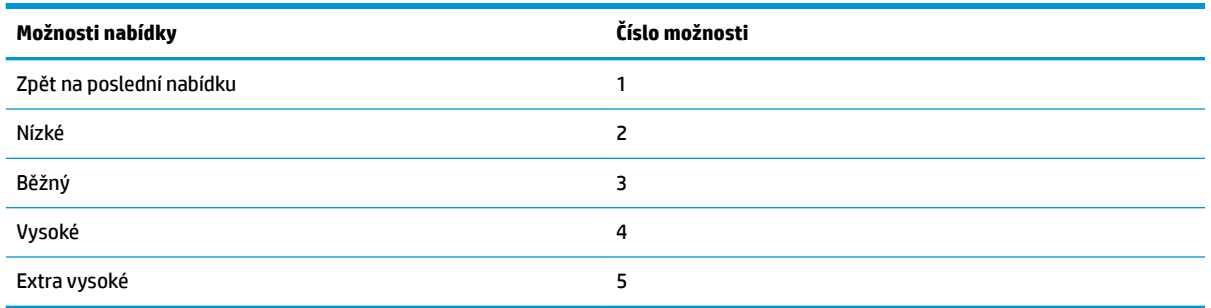

### **Nabídka šířky role papíru**

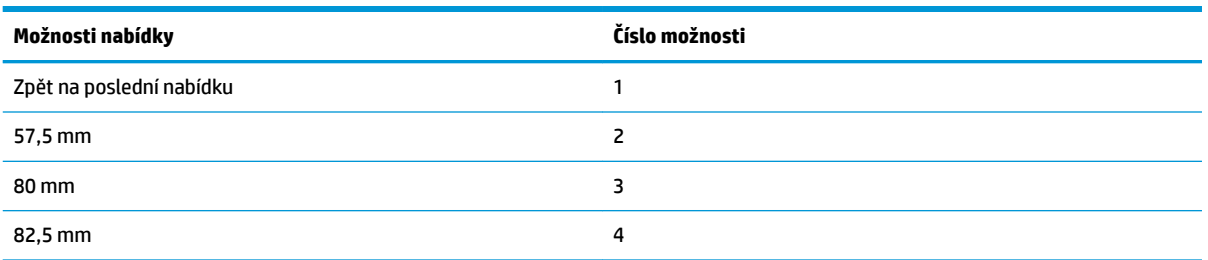

### **Nabídka levého okraje**

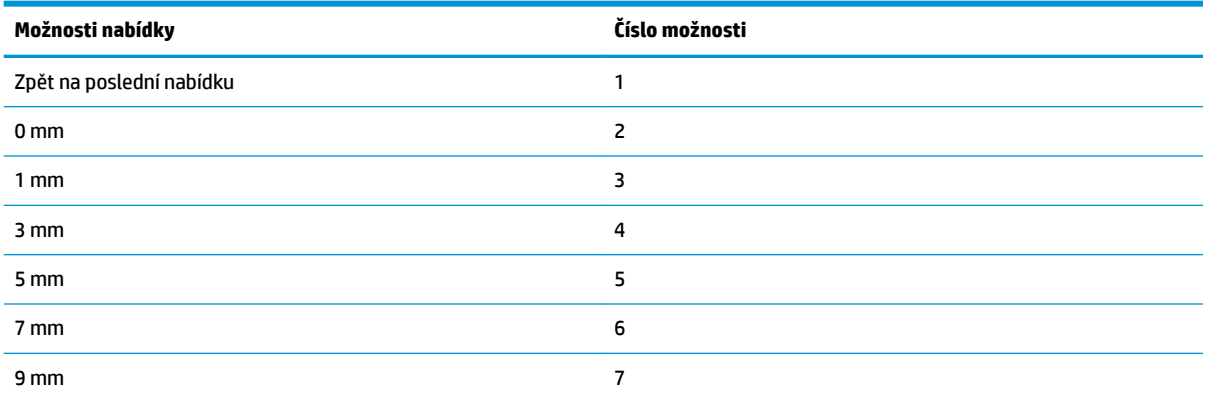

### **Nabídka pravého okraje**

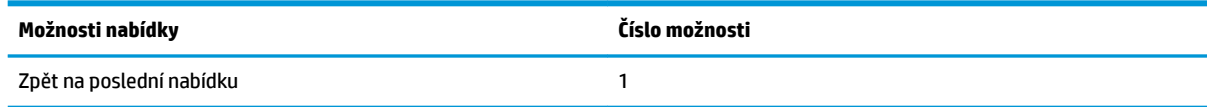

<span id="page-44-0"></span>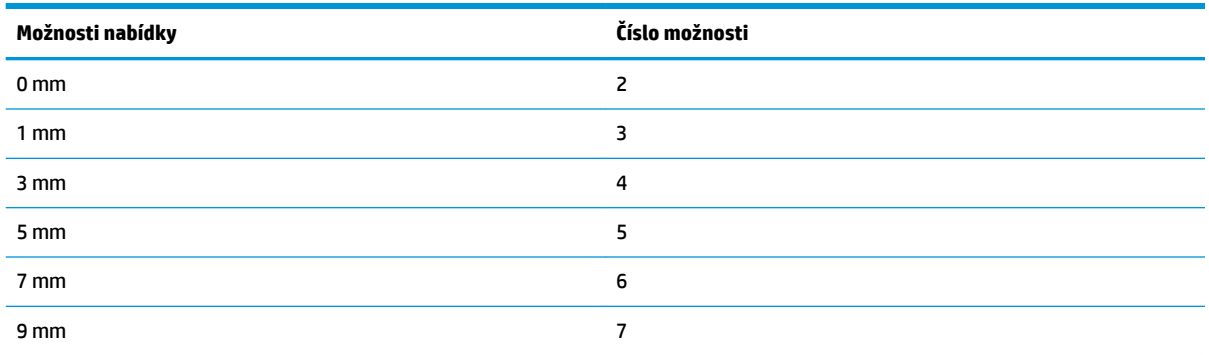

### **Nabídka příkazu CR**

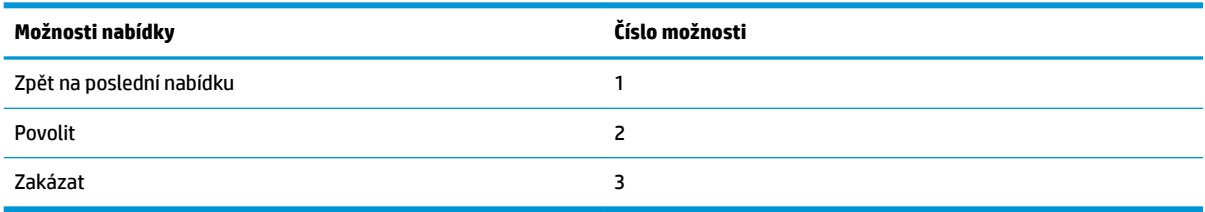

### **Nabídka stránky kódu**

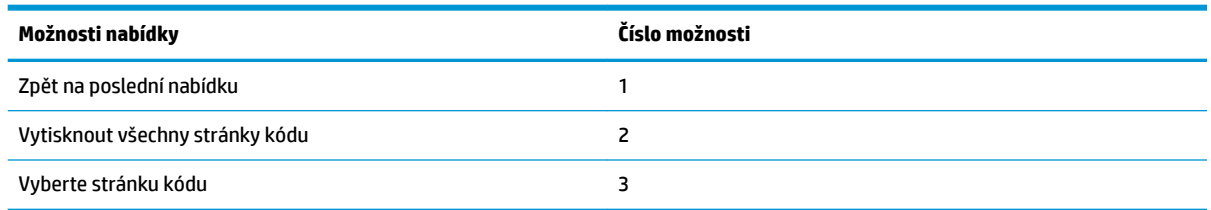

### **Nabídka uložit úroveň papíru**

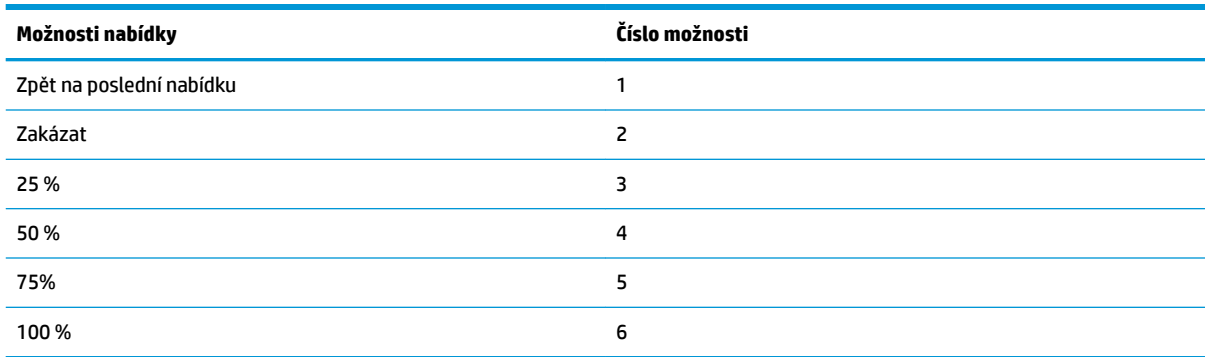

## **Nabídka nastavení snímače papíru**

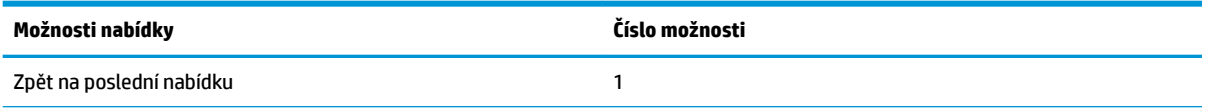

<span id="page-45-0"></span>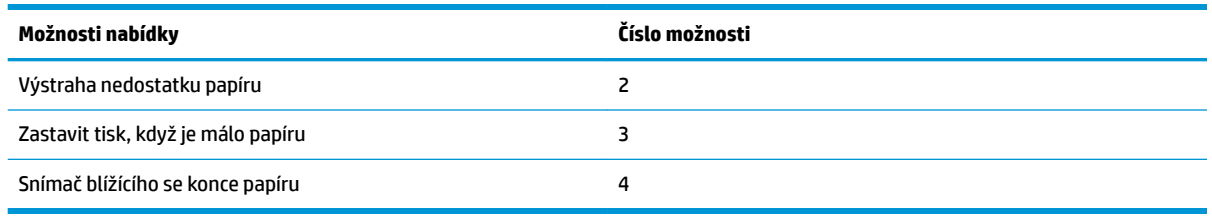

### **Nabídka výstrahy nedostatku papíru**

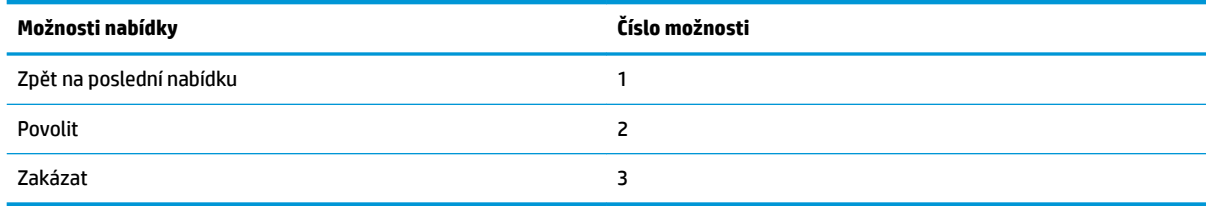

### **Zastavit tisk při otevření nedostatku papíru**

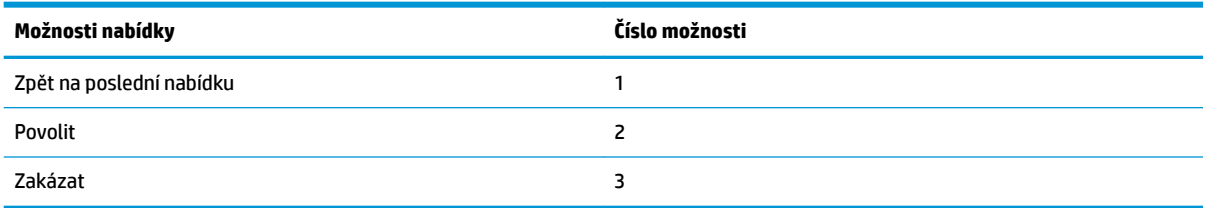

### **Nabídka snímače blížícího se vypotřebování papíru**

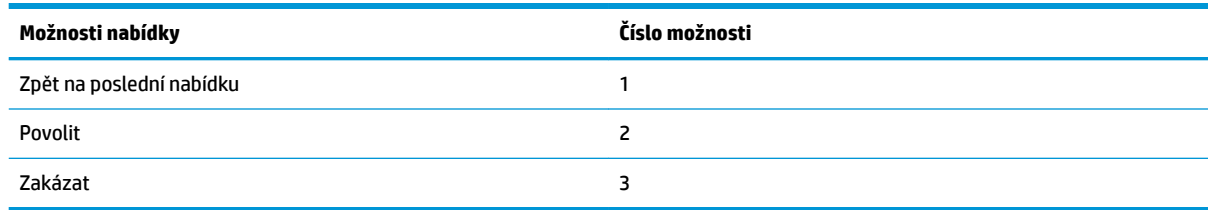

### **Nabídka nastavení výchozí konfigurace**

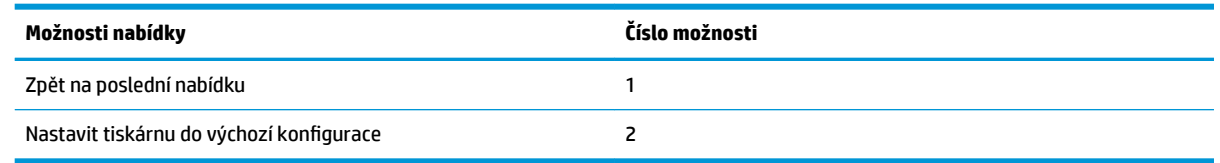

### **Nabídka nastavení písma A/písma B**

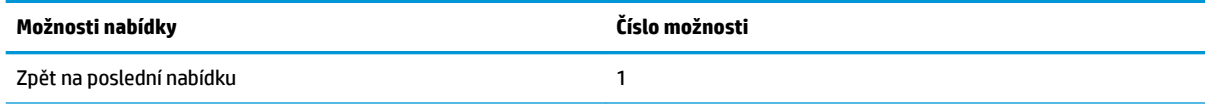

<span id="page-46-0"></span>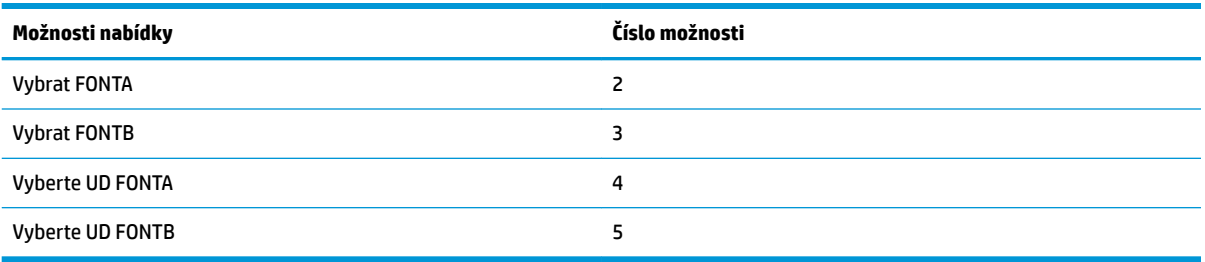

## **Nabídka nastavení pípnutí**

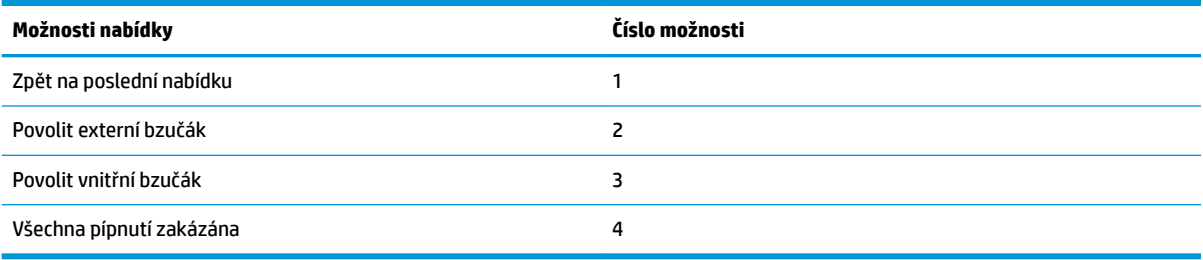

### **Nabídka režimu pípnutí**

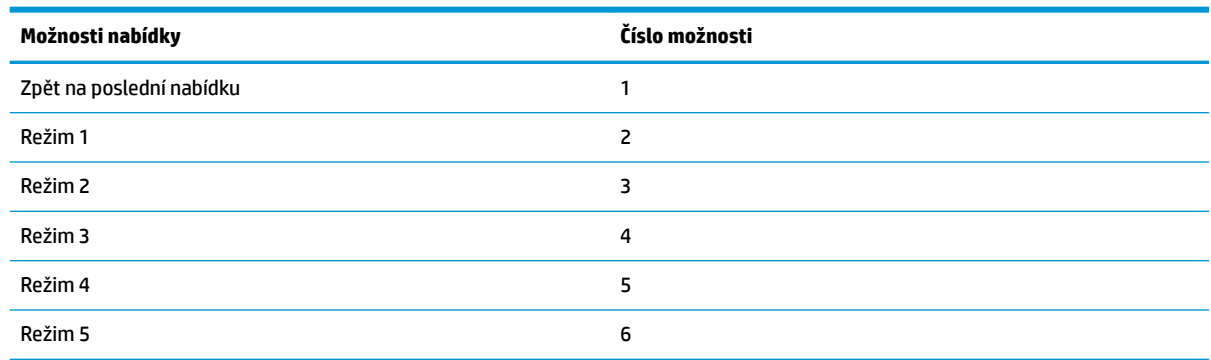

### **Nabídka nastavení zkušební stránky**

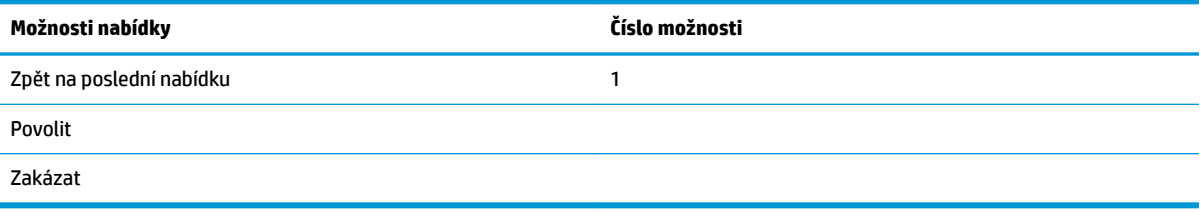

## **Nabídka konfigurace E05**

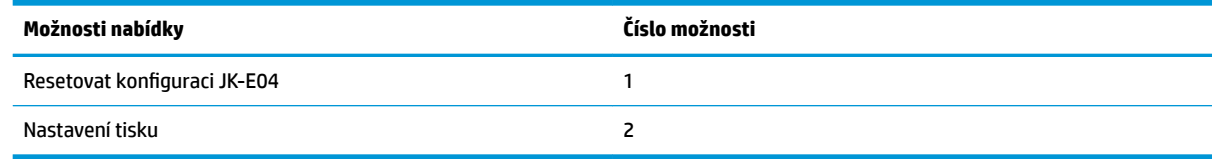